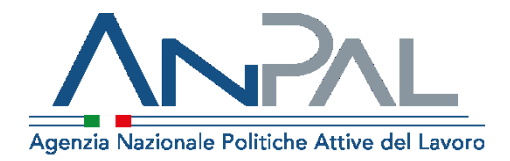

# MANUALE AdRdC

Categoria Utente: Cittadino

Aggiornato al 1 6 /03 /2021

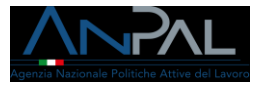

# Revisioni

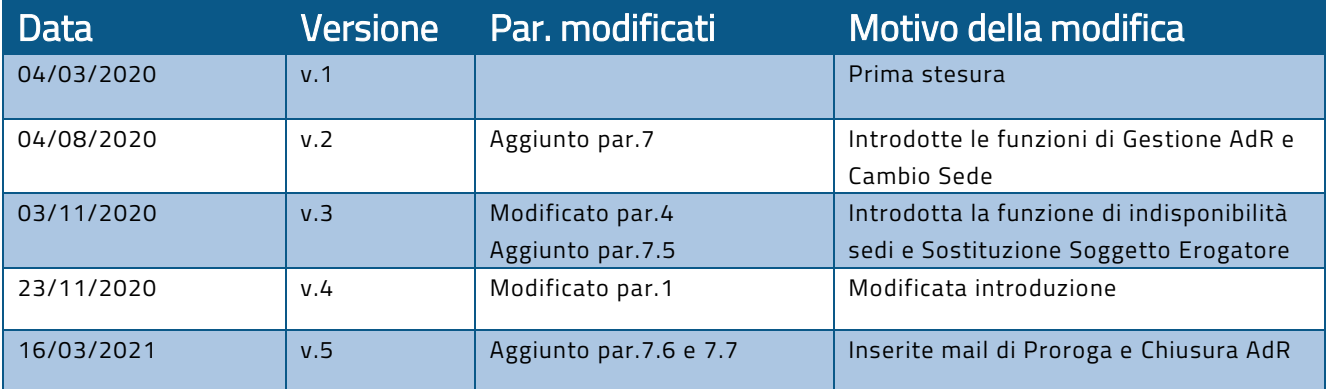

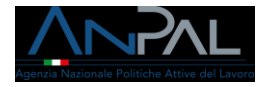

# Indice del documento

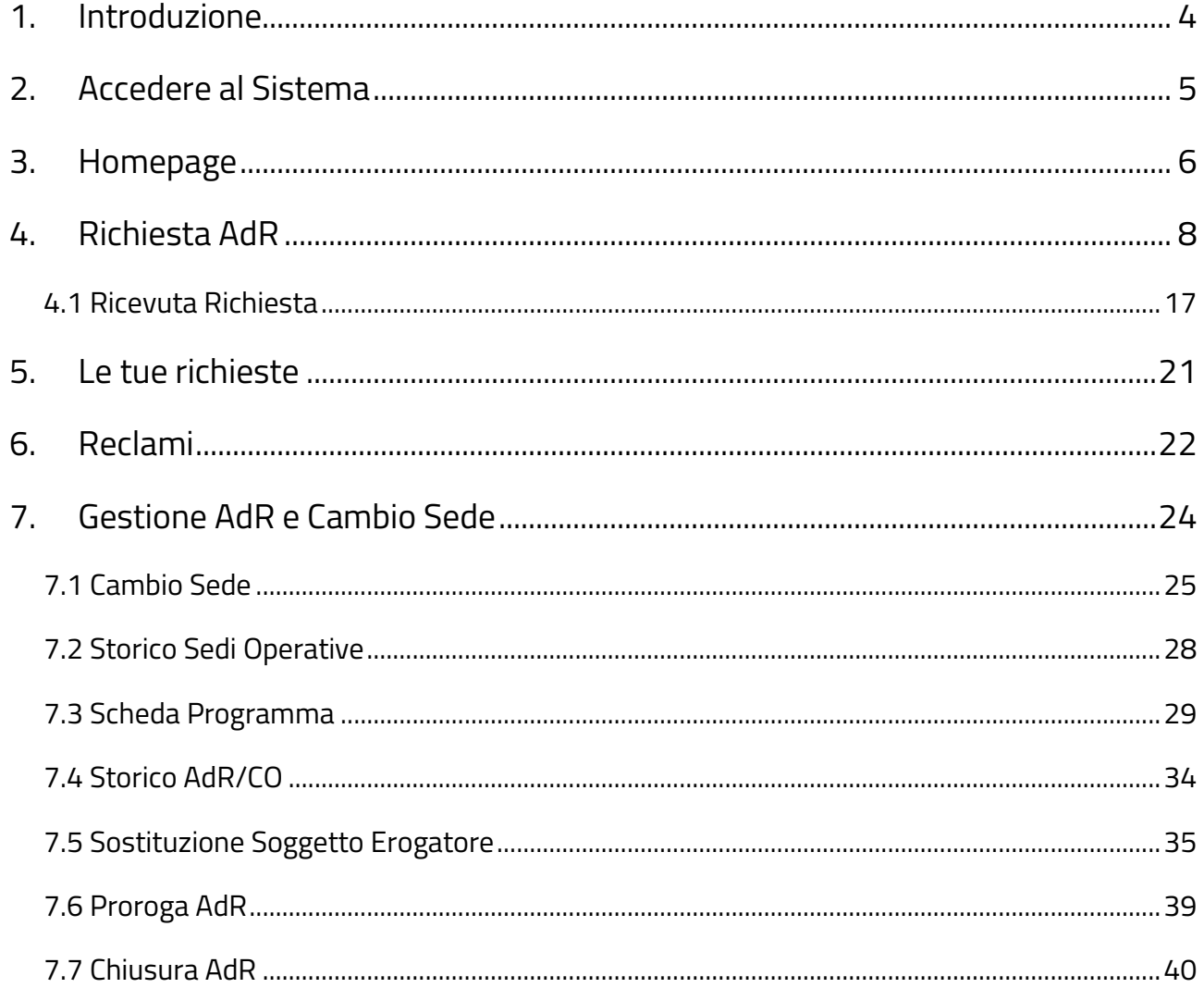

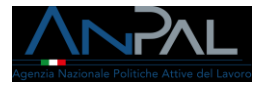

# <span id="page-3-0"></span>1. Introduzione

Per effettuare la richiesta dell'Assegno di Ricollocazione è necessario essere registrati al portale Anpal ed accedere con un profilo Cittadino.

Per approfondimenti sulla registrazione fare riferimento al seguente link [https://www.anpal.gov.it/manuali-myanpal-cittadini.](https://www.anpal.gov.it/manuali-myanpal-cittadini)

Gli utenti percettori di Reddito di Cittadinanza potranno effettuare una richiesta di assegno, accedendo al seguente indirizzo<https://myanpal.anpal.gov.it/myanpal/>

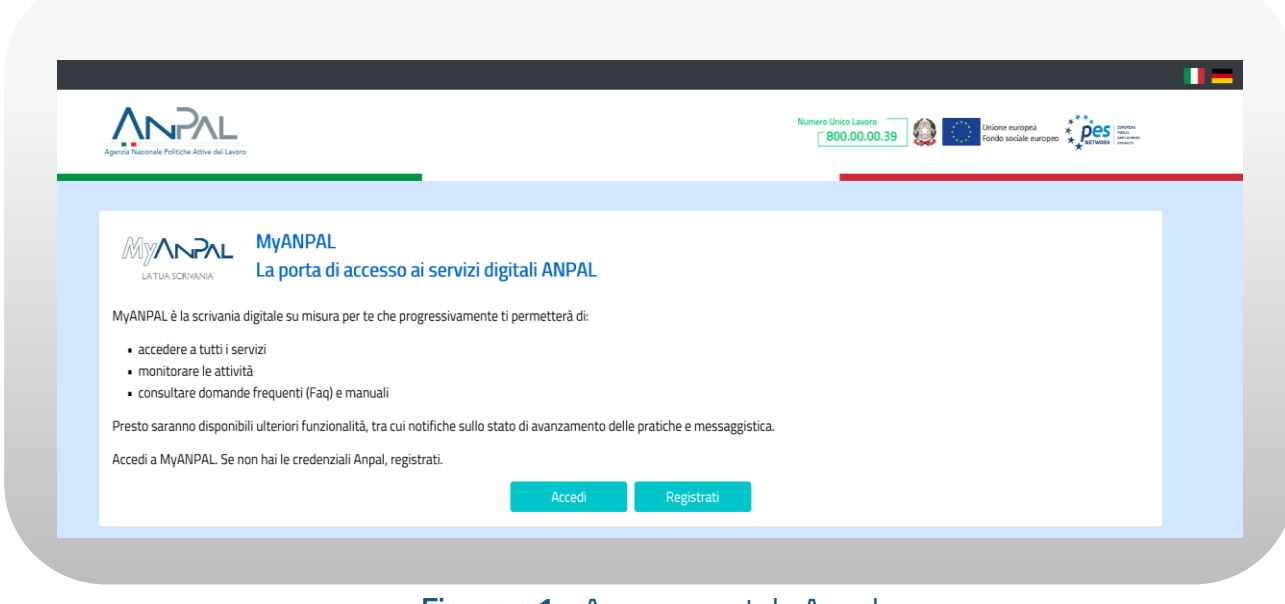

Figura n 1 - Accesso portale Anpal

L'applicativo è raggiungibile anche dalla home page del sito istituzionale di ANPAL [\(www.anpal.gov.it](http://www.anpal.gov.it/) ).

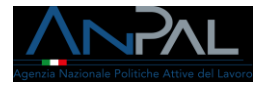

# <span id="page-4-0"></span>2. Accedere al Sistema

La maschera per effettuare il Login consente l'immissione delle proprie credenziali per l'accesso al sistema.

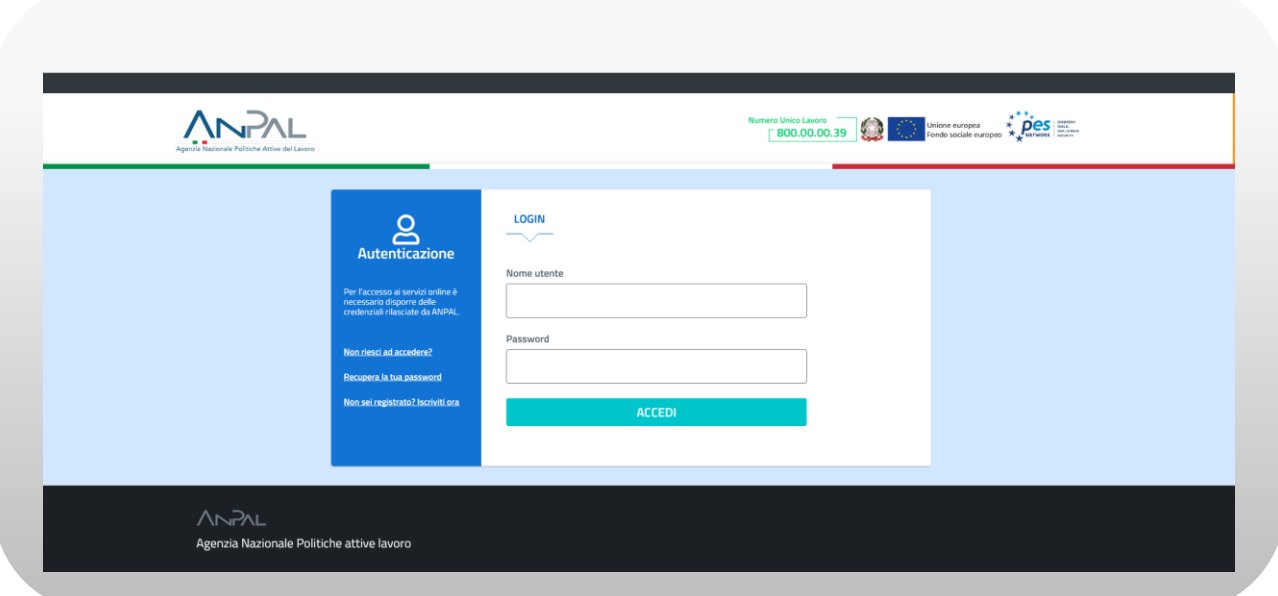

Figura n 2 - Accesso Sistema

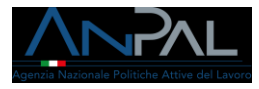

# <span id="page-5-0"></span>3. Homepage

Una volta che l'utente è stato riconosciuto dal sistema vengono presentati i servizi ai

quali l'utente è abilitato

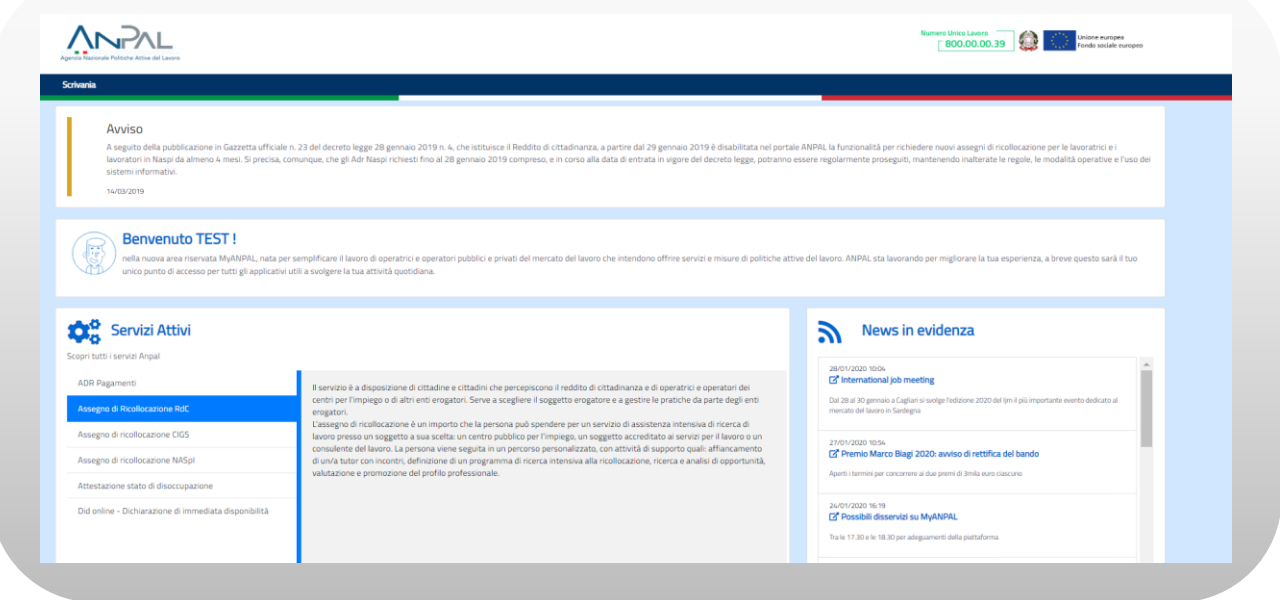

Figura n 3 - Home Page Scrivania

Cliccando su "Assegno di Ricollocazione RdC" e "Vai al servizio", verrà mostrata la seguente schermata che fornisce informazioni sulle modalità di erogazione dell'Assegno di Ricollocazione RdC (AdRdC).

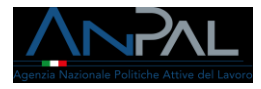

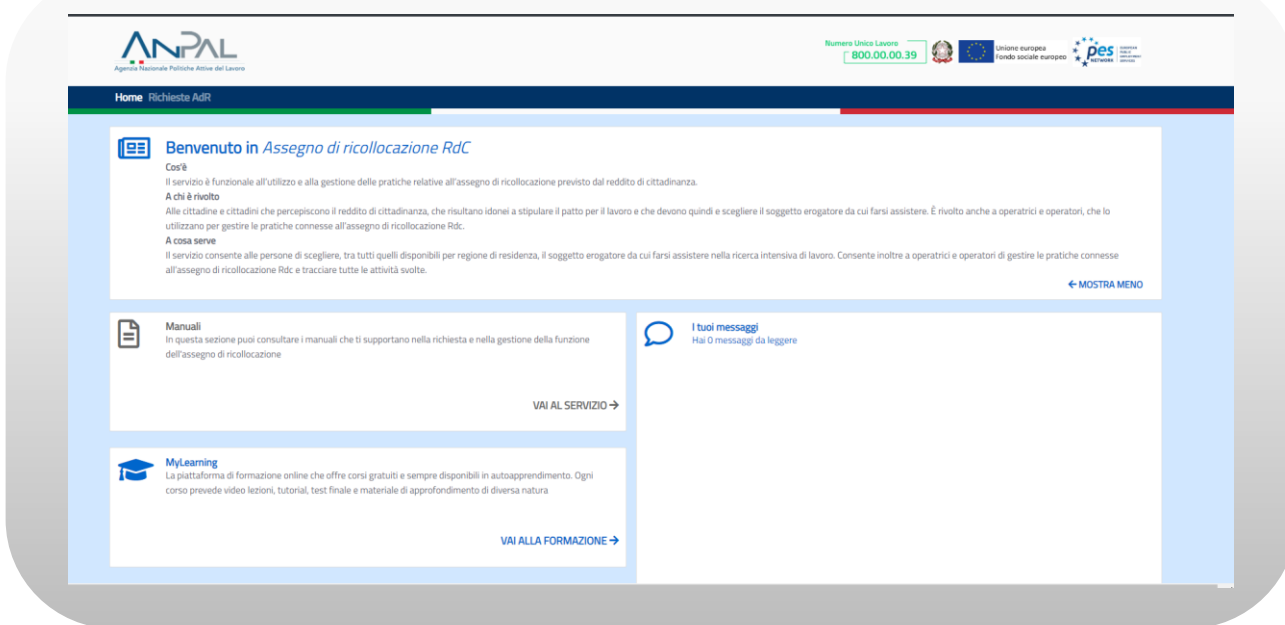

Figura n 4 - Home Page AdRdC

La Home Page dell'AdR presenta le seguenti sezioni:

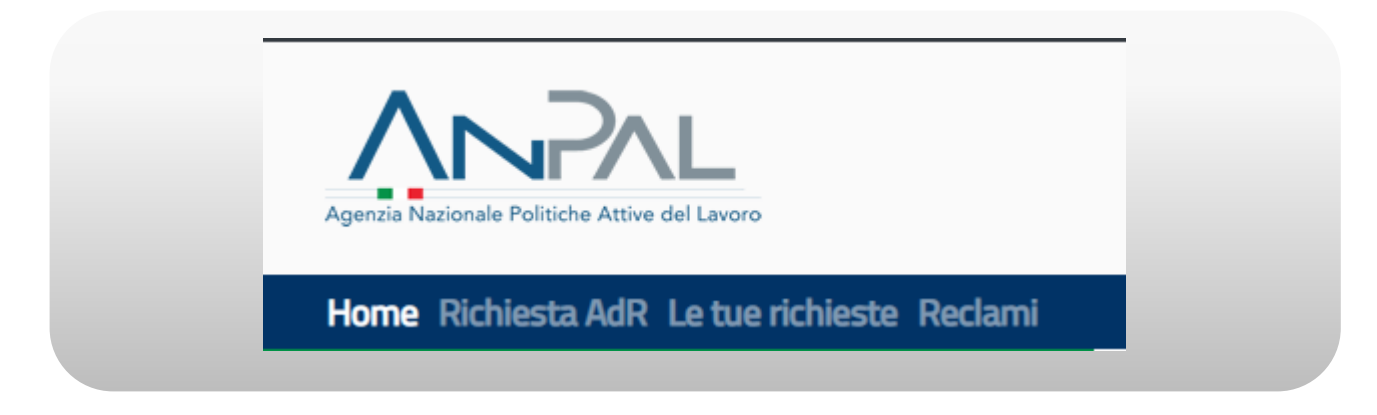

### Figura n 5 - Menù AdRdC

Home, Home Page di AdRdC.

Richiesta AdR, per effettuare la richiesta di AdRdC.

Le tue richieste, per visualizzare lo stato delle richieste effettuate.

Reclami, per effettuare un reclamo.

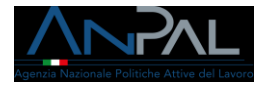

# <span id="page-7-0"></span>4. Richiesta AdR

La sezione "Richiesta AdR" consente all'utente di effettuare la richiesta per ottenere l'AdRdC.

L'inserimento della richiesta si compone di vari step.

Alla selezione della voce di menù "Richiesta AdR" se il cittadino non ha ricevuto una notifica sms e/o email, il sistema presenta il seguente messaggio:

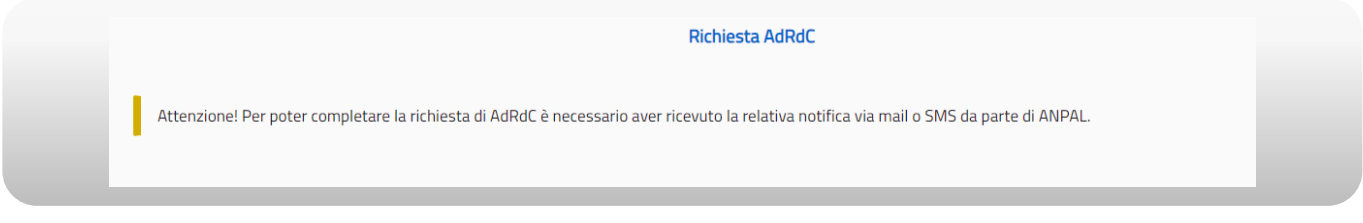

Figura n 6 - Messaggio Richiesta AdRdC

Se il cittadino ha ricevuto la notifica, il sistema mostra il primo step di una procedura guidata in step che consente di inserire la Richiesta di AdR.

Nel 1° step viene presentata una maschera per il consenso al trattamento dei dati personali per il rispetto della normativa sulla privacy.

L'utente, una volta letta l'informativa, deve dichiarare di averne preso visione spuntando la casella di presa visione.

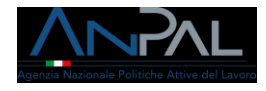

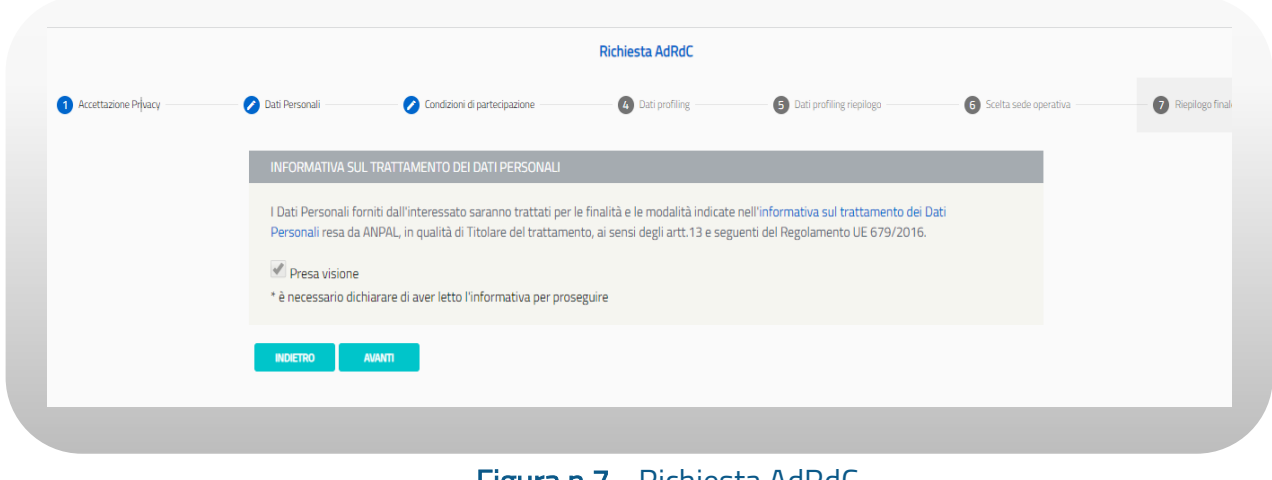

Figura n 7 - Richiesta AdRdC

Il pulsante Avanti, in basso, si abiliterà permettendo di procedere allo step successivo.

Nel 2° step viene presentata una maschera contente le informazioni personali del beneficiario.

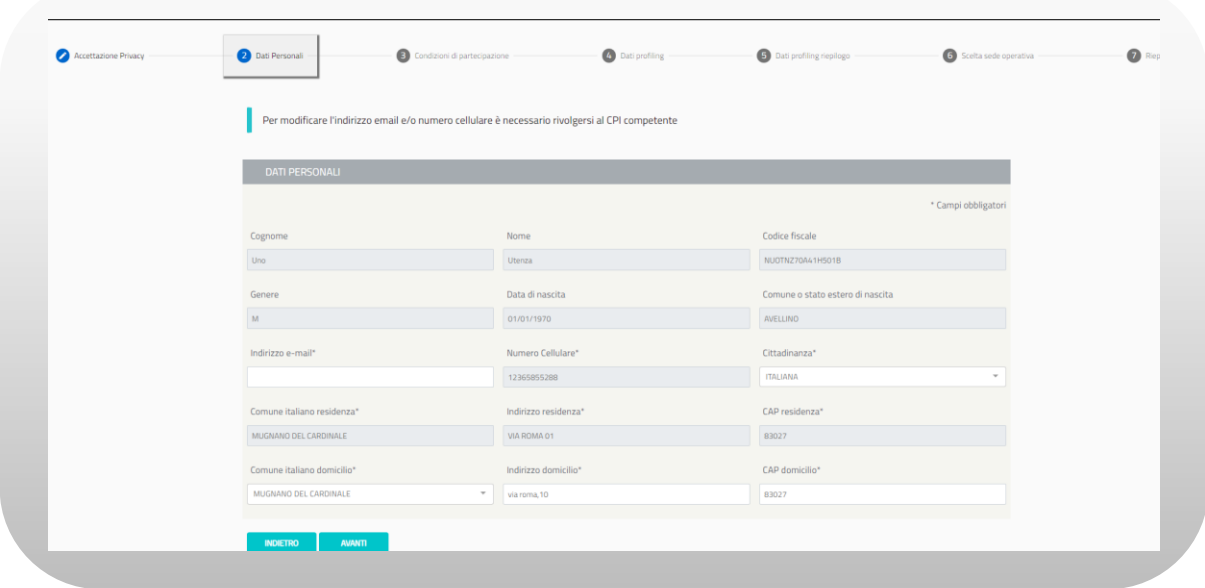

Figura n 8 - Richiesta AdRdC

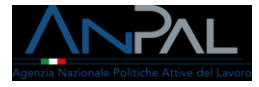

Sono mostrate a video alcune informazioni già presenti a sistema che caratterizzano il profilo utente: cognome, nome, codice fiscale, genere, data di nascita, comune o stato estero di nascita, email, n° cellulare, cittadinanza, comune italiano residenza, indirizzo residenza, CAP residenza, comune italiano domicilio, indirizzo domicilio, CAP domicilio.

I campi cognome, nome, codice fiscale, genere, data di nascita, comune o stato estero di nascita, comune italiano residenza, indirizzo residenza, CAP residenza non sono modificabili.

I campi email e telefono, se presenti, non sono modificabili, se uno dei due campi non è presente, deve essere inserito a sistema perché obbligatorio.

L'email visualizzata viene utilizzata per tutte le comunicazioni relative alla propria richiesta di AdRdC.

Sono altresì obbligatori i campi cittadinanza, comune italiano di domicilio, indirizzo di domicilio e CAP di domicilio. Per quest'ultimo campo sono accettati solo valori numerici, senza spai e deve essere di almeno 5 cifre.

Nel 3° step viene presentata schermata contente l'incompatibilità con la fruizione dell'assegno di ricollocazione, le condizioni di partecipazione e le sanzioni. L'utente, una volta lette le tre sezioni, per procedere allo step successivo deve mettere un flag su "Dichiara" nella sezione incompatibilità con la fruizione dell'assegno di ricollocazione.

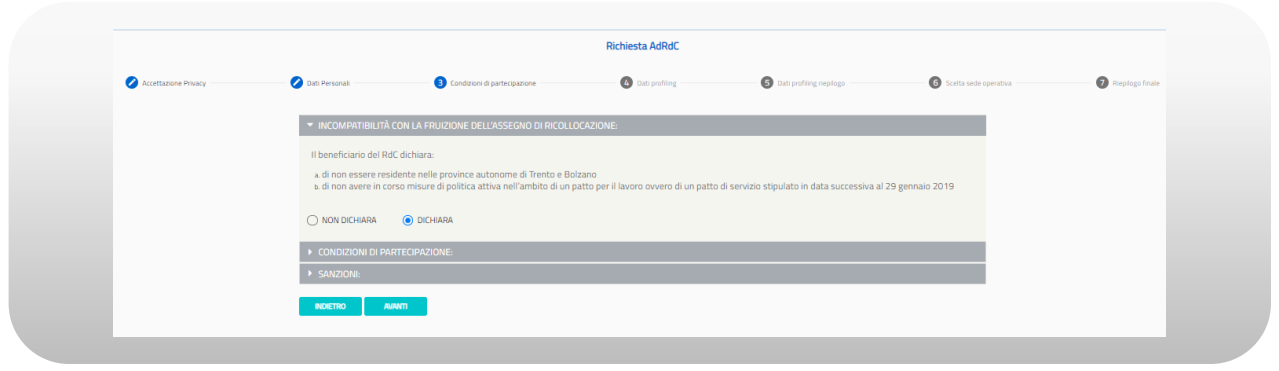

Figura n 9 - Richiesta AdRdC

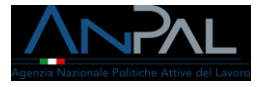

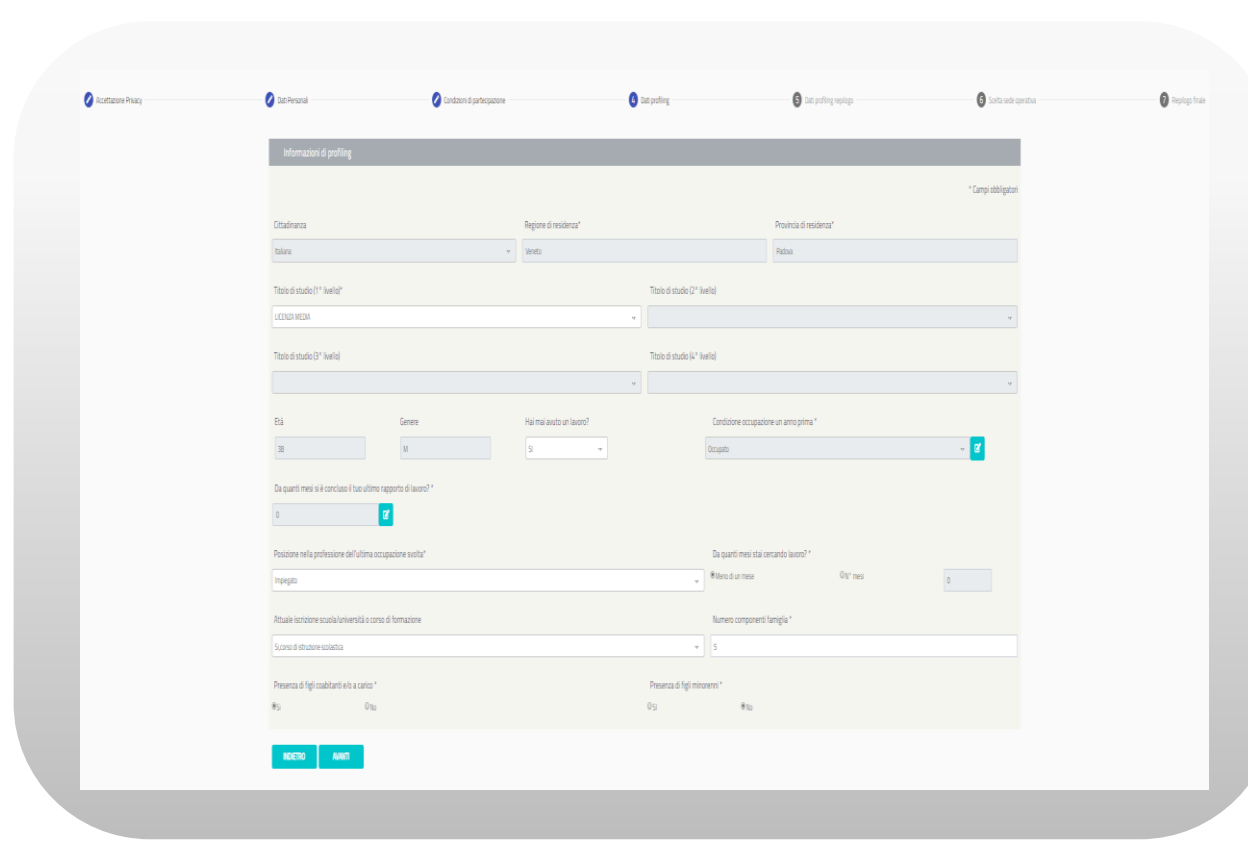

### Nel 4° step viene presentata schermata contente i dati di profiling

Figura n 10 - Richiesta AdRdC

Sono mostrate a video alcune informazioni che non è possibile modificare: cittadinanza, regione residenza, provincia residenza, età, genere, condizione occupazionale un anno prima.

Devono invece essere inseriti perché obbligatori i campi: titolo di studio, hai mai avuto un lavoro?, condizione occupazione un anno prima, da quanti mesi si è concluso il tuo ultimo rapporto di lavoro?, posizione nella professione dell'ultima occupazione svolta, da quanti mesi stai cercando lavoro?, attuale iscrizione scuola/università o corso di formazione, numero componenti famiglia, presenza di figli coabitanti e/o a carico, presenza di figli minorenni.

Per i campi "da quanti mesi stai cercando lavoro? N° mesi" e "Numero componenti famiglia", sono accettati solo valori interi positivi.

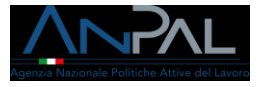

Una volta compilati tutti i campi è possibile procedere allo step successivo.

Nel 5° step vengono presentati i dati calcolati di profiling in base ai dati inseriti nello step precedente.

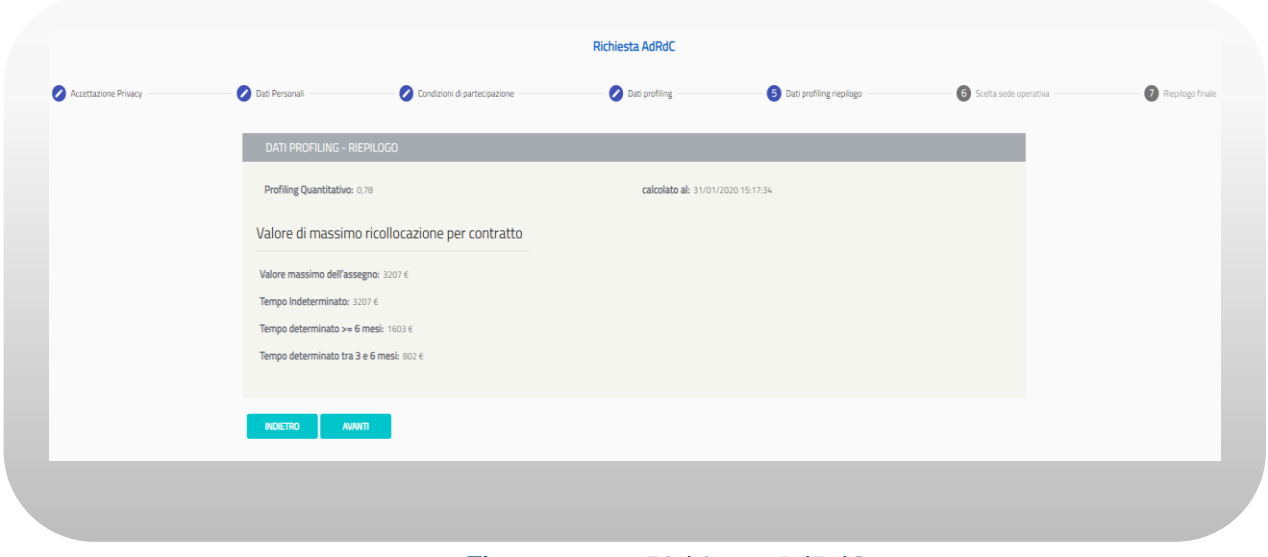

Figura n 11 - Richiesta AdRdC

Nello step 6 è possibile selezionare una sede operativa mediante ricerca geografica e prendere un appuntamento.

I campi regione, provincia, comune è possibile inserirli o con testo libero con auto completamento o per scelta multipla. La scelta di una o più regioni filtrerà province e comuni selezionabili (nell'ambito delle regioni selezionate); la selezione di una o più province filtrerà i comuni selezionabili (nell'ambito delle province selezionate). Viceversa, la selezione di uno o più comuni non filtrerà le province e le regioni selezionabili così come la selezione di una o più province non filtrerà le regioni selezionabili. La modifica di un campo di ricerca aggiornerà automaticamente l'elemento grafico che riporta il numero di sedi che soddisfano i filtri di ricerca inseriti.

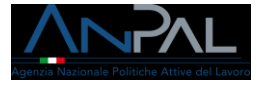

È possibile effettuare la scelta della sede operativa anche attraverso la mappa.

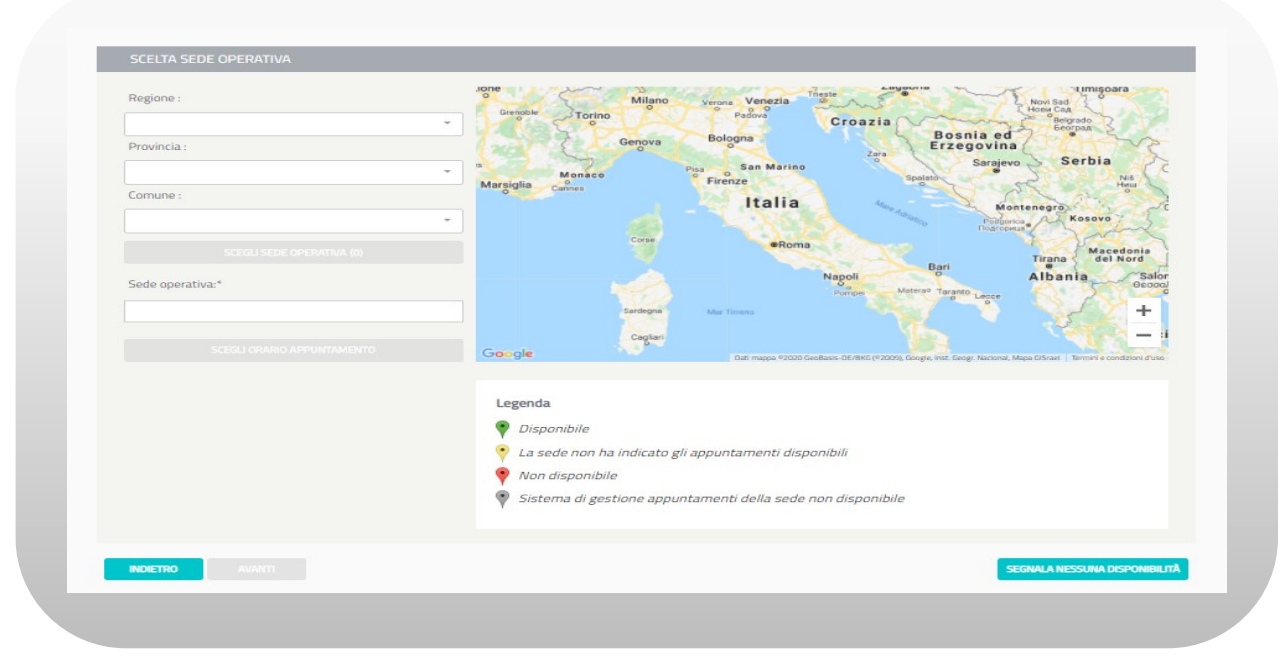

Figura n 12 - Richiesta AdRdC

Scelta la sede operativa, è necessario scegliere l'ora e il giorno dell'appuntamento per poter procedere allo step successivo.

Cliccando su "Scegli orario appuntamento" si apre il calendario con gli slot orari disponibili per ogni giorno. Si seleziona prima il giorno desiderato e poi l'orario, si attiva così il pulsante "Conferma". Una volta confermato l'orario dell'appuntamento è possibile andare allo step successivo.

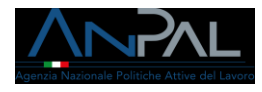

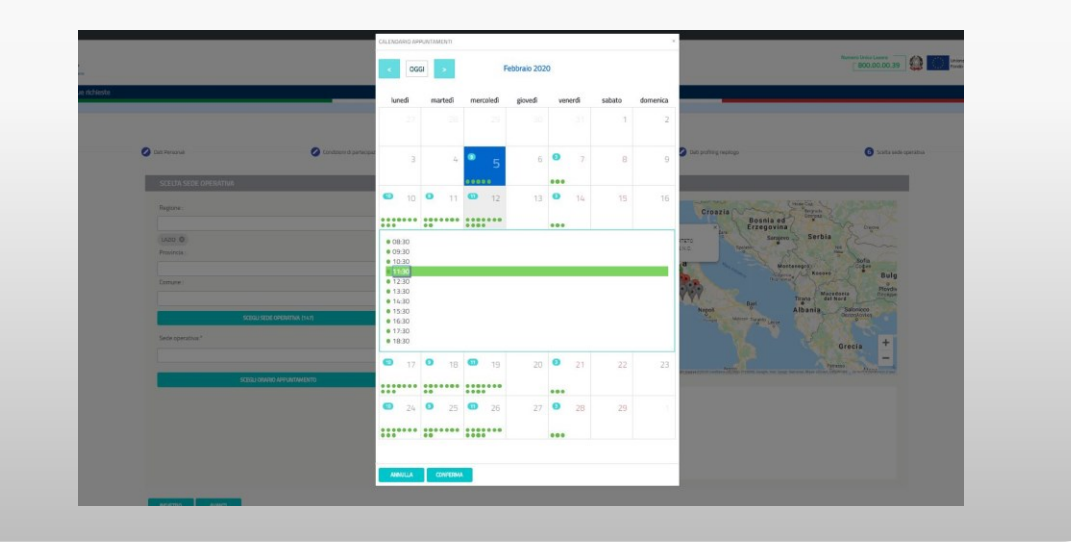

Figura n 13 - Richiesta AdRdC

Nel caso in cui è l'ultimo giorno a disposizione per scegliere il Soggetto Erogatore e nella propria regione di residenza non c'è disponibilità degli appuntamenti in agenda, il cittadino può effettuare la segnalazione di assenza disponibilità sedi, cliccando sul pulsante "Segnala nessuna disponibilità". Confermando l'operazione verranno inviate due mail, una mail al cittadino e una al supporto ANPAL.

| Regione:                         | $rac{10}{0}$<br>umisoara<br>Trieste<br>Milano<br>Verona Venezia<br>Novi Sad<br>Home Can<br>Belgrado<br>Beorpan<br>$\circ$<br>Padova<br>Grenoble<br>Torino<br>Croazia<br>÷ |
|----------------------------------|----------------------------------------------------------------------------------------------------|
| Provincia:                       | Bosnia ed<br>Erzegovina<br>Bologna<br>Genova<br>Zara<br>Serbia<br><b>TO</b>                                                                                               |
|                                  | Sarajevo<br>San Marino<br>Pisa<br>٠<br>$\circ$<br>Monaco<br>Nis<br>Haut<br>Spolati<br>Firenze<br>$rac{0}{Carnens}$<br>Marsiglia                                           |
| Comune:                          | Italia<br>Montenegro<br>Kosovo<br>۰                                                                                                    |
|                                  | Родуровса<br>.<br>Corse<br><b>*Roma</b>                                                                                                    |
| SCEGLI SEDE OPERATIVA (0)        | Macedonia<br>del Nord<br>Tirana<br>Bari<br>Albania<br>Salor                                                                                                    |
| Sede operativa:*                 | Napoli<br>Geogal<br>Matera <sup>p</sup> Taranto<br>Leope<br>$\overline{O}$                                                                                                |
|                                  | ÷<br>Sardegna<br>Mar Timima<br>$-1$                                                                                                    |
| SCEGLI CRARIO APPUNTAMENTO       | Caglian<br>Gougle<br>Dati mappa 92020 Geofiasis-DE/BKG (92009), Google, Inst. Geogr. Nacional, Mapa G/Srael   Termini e condizioni d'uso                                  |
|                                  |                                                                                                    |
|                                  | Legenda<br>۰                                                                                                    |
|                                  | Disponibile<br>La sede non ha indicato gli appuntamenti disponibili                                                                                                    |
|                                  | Non disponibile                                                                                                    |
|                                  | Sistema di gestione appuntamenti della sede non disponibile                                                                                                    |
|                                  |                                                                                                    |
| <b>AVANTI</b><br><b>INDIETRO</b> | <b>SEGNALA NESSUNA DISPONIBILITÀ</b>                                                                                                    |

Figura n 14 - Richiesta AdRdC

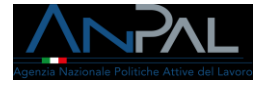

Il testo della mail inviata al lavoratore alla segnalazione di indisponibilità degli appuntamenti è il seguente:

### [Oggetto mail:]

Assegno di Ricollocazione RdC - mancanza appuntamenti disponibili su tutte le sedi regionali

### [testo mail:]

Il/La sig./ra nome cognome (CF), assegnatario di Assegno di Ricollocazione RdC, in data dd/mm/aaaa, ha eseguito un tentativo di scelta del soggetto erogatore, non completato a seguito di indisponibilità di appuntamenti nei 30 giorni successivi presso sedi accreditate nella propria regione di residenza.

Distinti saluti

ANPAL

--------------

Non rispondere a questo messaggio. È stato inviato da un indirizzo di posta elettronica automatico. Non è possibile quindi rispondere ad alcun messaggio inviato da questo indirizzo

Qualora tornasse disponibile un appuntamento, il cittadino riceverà comunicazione mediante email.

Il testo della mail inviata al lavoratore alla sopraggiunta disponibilità dell'appuntamento per la regione di residenza è il seguente:

[Oggetto mail:] Assegno di Ricollocazione RdC - Disponibilità appuntamenti [testo mail:] Gentile nome cognome (CF), in quanto titolare di assegno di ricollocazione (di cui all'art. 9, del D.L. n. 4/2019, come modificato dalla Legge di conversione n. 26/2019), La informiamo che risultano appuntamenti disponibili presso sedi che erogano l'Assegno di ricollocazione presso la Sua regione di residenza. La invitiamo quindi ad accedere al sistema MyANPAL e completare la scelta del soggetto erogatore entro il termine previsto di 30 giorni a partire dalla presente comunicazione. Per ulteriori informazioni la invitiamo a contattare il Nul – Numero unico lavoro di Anpal tramite il modulo di contatto online (https://www.anpal.gov.it/modulo-di-contatto) Distinti saluti. ANPAL ------------- Non rispondere a questo messaggio. È stato inviato da un indirizzo di posta elettronica automatico. Non è possibile quindi rispondere ad alcun messaggio inviato da questo indirizzo

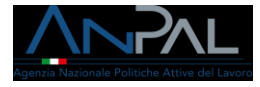

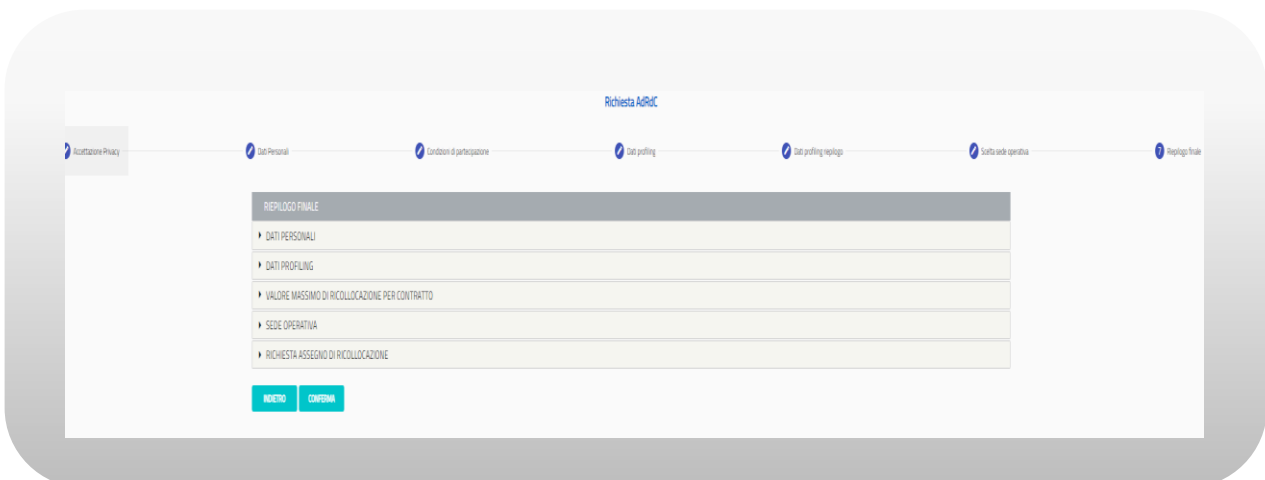

Nello step 7 vengono riportati i dati riepilogativi degli step precedenti

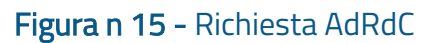

Premendo il pulsante "Conferma" l'operazione di inserimento della richiesta viene completata.

N.B.: Se l'utente interrompe la compilazione della richiesta, quando rientra, ricomincia dallo step dal quale si è fermato

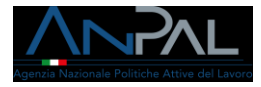

<span id="page-16-0"></span>4.1 Ricevuta Richiesta

A completamento dell'operazione il sistema produce una ricevuta (in formato pdf) contenente il riepilogo delle informazioni della richiesta comprensive di numero della domanda e data/ora della richiesta.

Per scaricare la ricevuta sul proprio dispositivo elettronico premere il pulsante RICEVUTA nella figura sottostante.

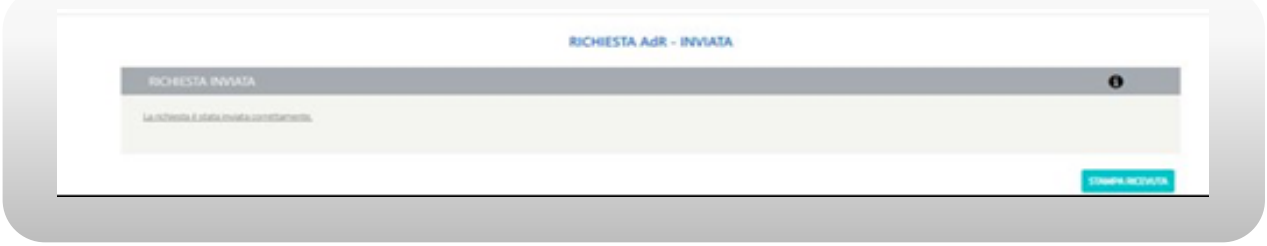

Figura n 16 - Ricevuta Richiesta AdRdC

A questo punto sarà inviata una mail al lavoratore e una mail alla sede operativa prescelta dal lavoratore.

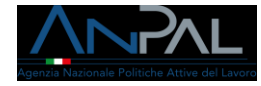

### Il testo della mail inviata al lavoratore è il seguente:

#### [Oggetto mail:]

AdRdC: Assegno di Ricollocazione (AdR) Reddito di Cittadinanza (RdC) Comunicazione di scelta del soggetto erogatore da parte del/della sig/sig.ra nome cognome

### [testo mail:]

Egregio sig./sig.ra nome cognome (CF),

La informiamo che in data gg/mm/aaaa ha completato la procedura per l'avvio dell'Assegno di Ricollocazione previsto dall'art.9 della L.26/2019.

Lei ha chiesto di fruire dei servizi offerti presso «nome soggetto erogatore- sede operativa».

La sede operativa scelta ha 30 giorni di tempo per svolgere il primo appuntamento e avviare tutte le azioni per la sua ricollocazione. Nel caso in cui, entro 30 giorni dalla richiesta, il soggetto erogatore scelto non si sia attivato nella sua ricollocazione, Lei è tenuto/a a rivolgersi a un altro soggetto erogatore. L'eventuale procedimento di sostituzione, sopra citato, deve avvenire sempre accedendo al portale MyANPAL.

La invitiamo pertanto a seguire la pagina del portale indicata di seguito, dove sono pubblicate istruzioni operative e aggiornamenti[: https://anpal.gov.it/assegno-di-ricollocazione-rdc](https://anpal.gov.it/assegno-di-ricollocazione-rdc)

Distinti saluti.

ANPAL

--------------

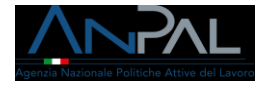

### Il testo della mail per la sede è il seguente:

#### [Oggetto mail:]

AdRdC: Assegno di Ricollocazione (AdR) Reddito di Cittadinanza (RdC) Comunicazione di scelta del soggetto erogatore da parte del/della sig/sig.ra nome cognome

#### [testo mail:]

La informiamo che il/la sig/sig.ra nome cognome (CF: codice fiscale ),

cell……….. ,

e-mail ………..

ha completato in data gg/mm/aaaa la richiesta dell'Assegno di Ricollocazione previsto dal'art.9, L.26/2019 e ha chiesto di fruire dei vostri servizi. Le ricordiamo che entro 30 giorni dal ricevimento di questa mail dovrà svolgere il primo appuntamento e attivarsi per avviare tutte le azioni per la ricollocazione del beneficiario. Nel caso in cui, entro 30 giorni dalla richiesta, non si attivi nella ricollocazione del beneficiario, quest'ultimo è tenuto a rivolgersi a un altro soggetto erogatore. L'eventuale procedimento di sostituzione sarà presa in considerazione ai fini di monitoraggio e valutazione comparativa di cui all'art. 23, comma 8 del d.lgs. n. 150/2015 del soggetto erogatore.

La invitiamo pertanto a seguire la pagina del portale indicata di seguito, dove sono pubblicate istruzioni operative e aggiornamenti[: https://anpal.gov.it/assegno-di-ricollocazione-rdc](https://anpal.gov.it/assegno-di-ricollocazione-rdc)

Distinti saluti. ANPAL

--------------

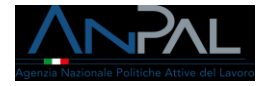

### Il testo della mail per il CPI è il seguente:

#### Oggetto mail:]

AdRdC: Assegno di Ricollocazione (AdR) Reddito di Cittadinanza (RdC) Comunicazione di scelta del soggetto erogatore da parte del/della sig/sig.ra nome cognome

#### [testo mail:] Gentile Operatore,

La informiamo che il/la sig/sig.ra nome cognome CF ha completato la procedura per l'avvio dell'Assegno di Ricollocazione previsto dal'art.9, L.26/2019 e ha chiesto di fruire dei servizi presso «nome soggetto erogatore - sede operativa».

Distinti saluti.

ANPAL

--------------

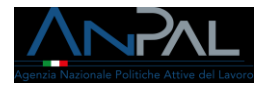

# <span id="page-20-0"></span>5. Le tue richieste

La sezione "Le tue richieste" consente all'utente di visualizzare la sezione "Le tue richieste".

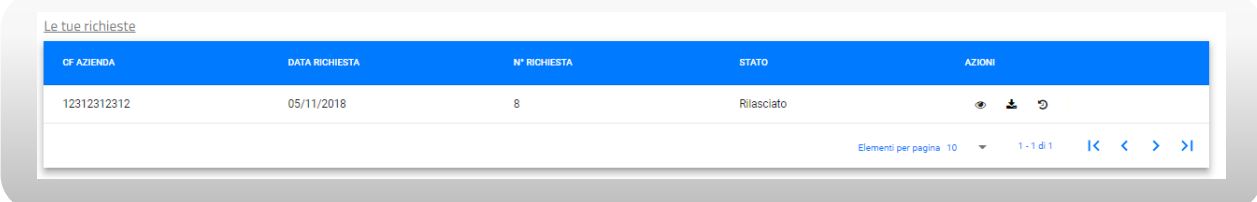

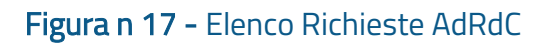

Su ogni riga sono disponibili le azioni corrispondenti alle icone di seguito descritte:

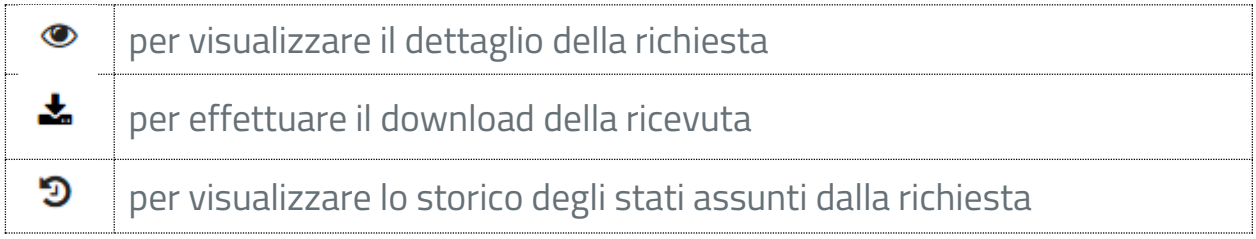

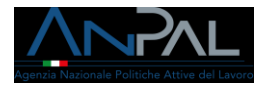

# <span id="page-21-0"></span>6. Reclami

La sezione "Reclami" consente all'utente di effettuare un reclamo nei confronti della sede operativa che ha in carico l'AdR.

In attuazione della delibera n. 23 del 23 Dicembre 2019, il portale MyANPAL permette al destinatario di comunicare comportamenti da parte del soggetto erogatore o del tutor assegnato, reputati non coerenti con la normativa o con la finalità del servizio prestato. Tali comunicazioni possono essere valutate dall'ANPAL anche ai fini di monitoraggio e valutazione comparativa di cui all'art. 23, comma 8, del d.lgs. n. 150/2015.

Se la scelta del soggetto erogatore da parte del cittadino non è stata effettuata, nella sezione "Reclami" appare il seguente messaggio

### Reclami AdRdC

Attenzione! Non vi sono richieste attive per le quali poter procedere con un reclamo

### Figura n 18 – Messaggio Reclami

Altrimenti la sezione sarà attiva

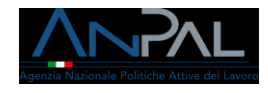

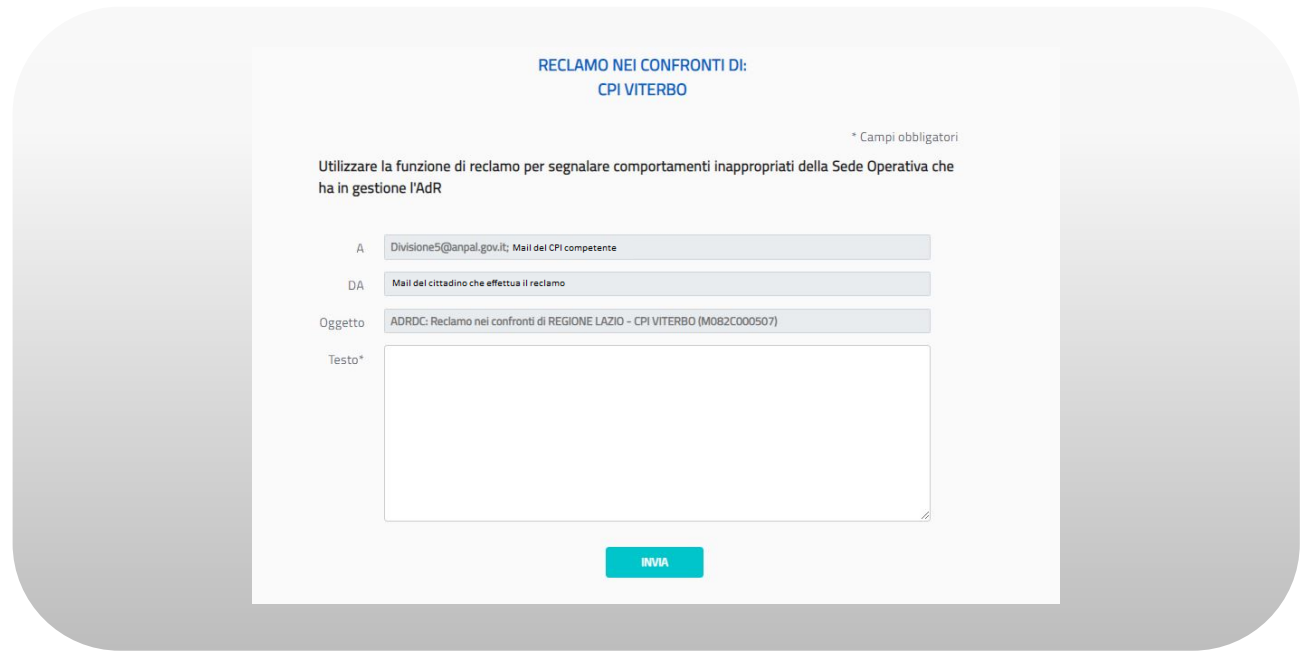

Figura n 19 – Reclami

La mail verrà inviata ad ANPAL e al CPI di competenza e conterrà i riferimenti del cittadino.

Il cittadino riceverà copia della mail all'indirizzo dichiarato in fase di scelta del soggetto erogatore.

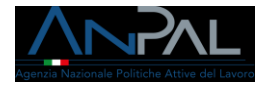

# <span id="page-23-0"></span>7. Gestione AdR e Cambio Sede

La sezione "Gestione AdR" consente al cittadino di visualizzare il dettaglio dell'eventuale AdR attivato.

Se a sistema non è presente una richiesta di AdRdC, cliccando sul menù "Gestione AdR" apparirà il seguente messaggio:

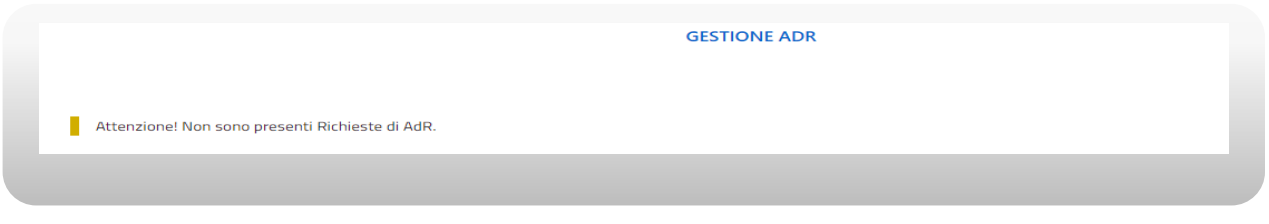

Figura n 20 - Messaggio Gestione AdR

Al contrario, se è presente una richiesta di AdRdC, il sistema visualizza il dettaglio dell'ADR, ed in particolare:

- Scheda Anagrafica: contiene i dati anagrafici del destinatario di AdR.
- Scheda Tutor: contiene i dati del Tutor assegnato. Premendo il pulsante  $\boxed{\mathbf{D}}$  dalla scheda Tutor, sarà possibile visualizzare lo storico dei Tutor associati.
- Scheda Programma: contiene la barra di progressione che indica lo stato in cui si trova il programma. Premendo il pulsante  $\boxed{9}$ , sarà possibile visualizzare lo storico dei Servizi dell'AdR.
- Scheda Sede Operativa: contiene i dati della sede operativa attuale, un'icona $\boxed{\mathbf{D}}$ per mostrare lo storico dei cambi sede ed un pulsante per effettuare il Cambio Sede.
- Scheda Informazioni AdR: contiene le informazioni dell'AdR incluse se l'AdR è stato o meno prorogato.

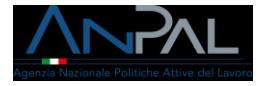

• Scheda Stato AdR: contiene le informazioni dello stato dell'AdR. Premendo il pulsante  $\boxed{\mathbf{D}}$  dalla scheda, sarà possibile visualizzare lo storico degli stati AdR e lo storico delle Comunicazioni Obbligatorie.

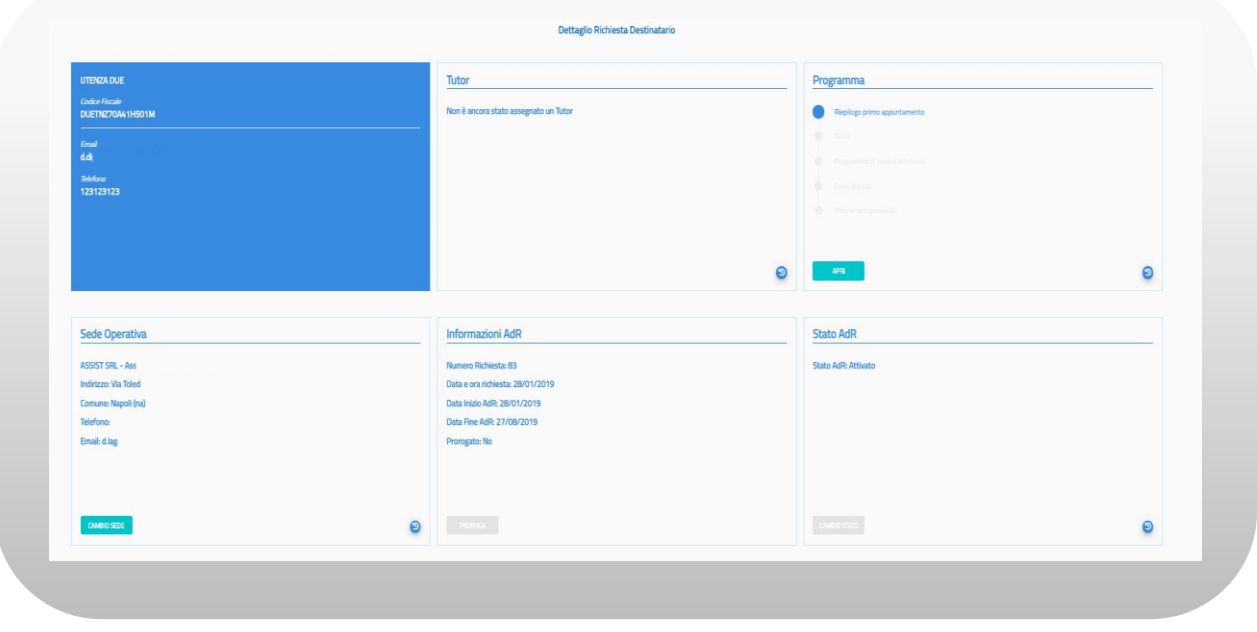

Figura n 21 - Dettaglio Gestione AdR

# <span id="page-24-0"></span>7.1 Cambio Sede

Premendo il pulsante Cambio Sede dalla Scheda Sede Operativa, si attiverà la funzione di Cambio Sede che consente al cittadino di effettuare il cambio sede della sede operativa selezionata al momento della richiesta di AdRdC.

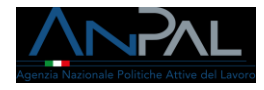

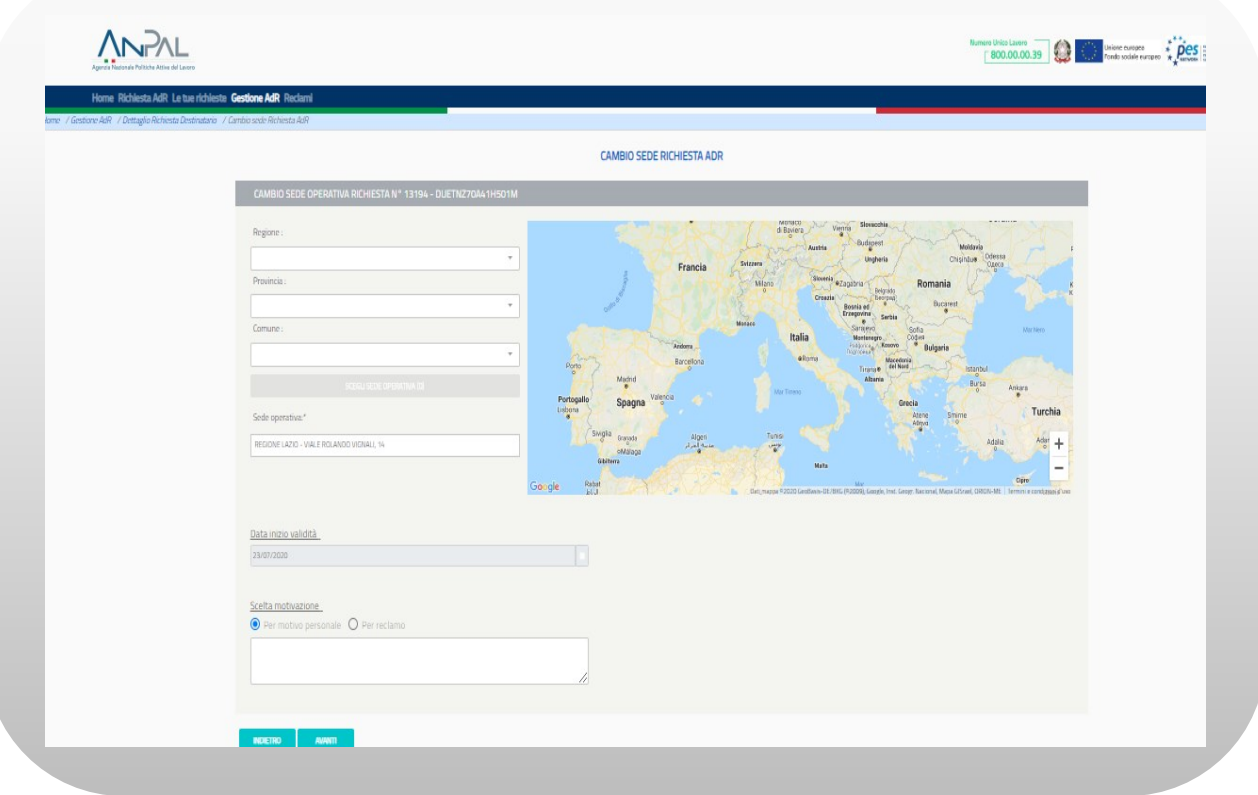

Figura n 22 - Cambio Sede

È possibile inserire i campi regione, provincia, comune con testo libero con auto completamento e a scelta multipla. La scelta di una o più regioni filtrerà province e comuni selezionabili (nell'ambito delle regioni selezionate); la selezione di una o più province filtrerà i comuni selezionabili (nell'ambito delle province selezionate). Viceversa, la selezione di uno o più comuni non filtrerà le province e le regioni selezionabili così come la selezione di una o più province non filtrerà le regioni selezionabili. La modifica di un campo di ricerca aggiornerà automaticamente il pulsante Sede Operativa che riporta, fra parentesi, il numero di sedi che soddisfano i filtri di ricerca inseriti.

È possibile effettuare la scelta della sede operativa attraverso i segnalini che compaiono sulla mappa, o mediante la pressione del pulsante Sede Operativa e successiva selezione dall'elenco.

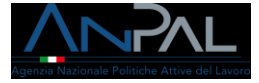

È possibile selezionare solamente una sede diversa da quella precedentemente selezionata.

Il cambio sede è possibile farlo una sola volta.

La registrazione del cambio sede avrà effetto a partire dalla data di inserimento e non può essere modificata; un cambio sede può essere effettuato solo dopo aver svolto il primo appuntamento con la sede scelta in fase di richiesta.

Una volta effettuato il cambio sede sarà inviata una mail alla sede operativa precedentemente selezionata e una alla nuova sede operativa scelta.

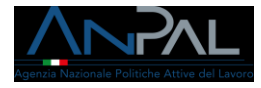

<span id="page-27-0"></span>7.2 Storico Sedi Operative

Premendo il pulsante **D** della scheda Sede Operativa sarà possibile vedere lo storico delle Sedi Operative scelte

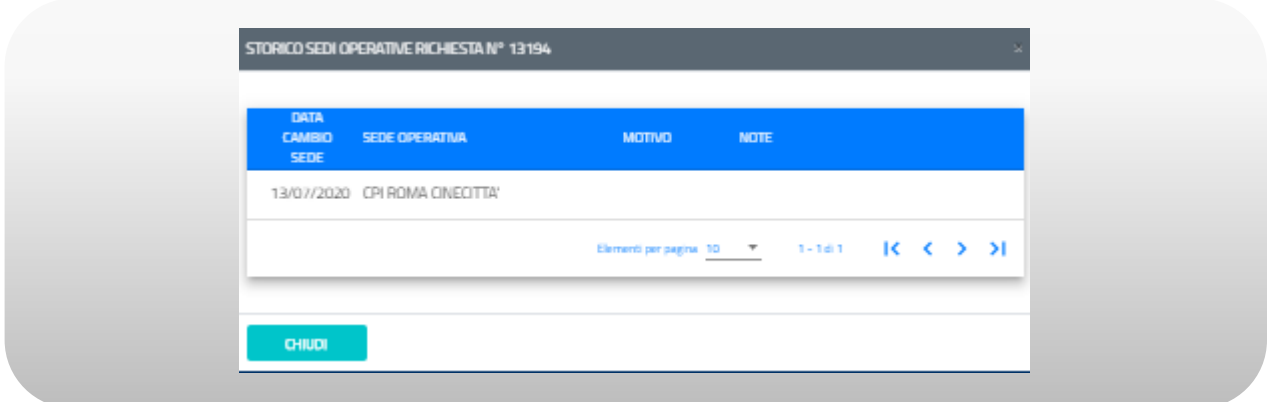

### Figura n 23 - Storico Sedi Operative

Per chiudere la schermata di storico premere il pulsante "Chiudi".

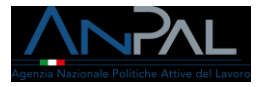

<span id="page-28-0"></span>7.3 Scheda Programma

Premendo il pulsante **D**dalla scheda Programma sarà possibile visualizzare lo storico dei servizi.

Cliccando il pulsante "Apri" si aprirà il Pannello Programma all'ultima fase svolta.

• La fase "Riepilogo Primo appuntamento" conterrà le informazioni di quando è avvenuto il primo appuntamento.

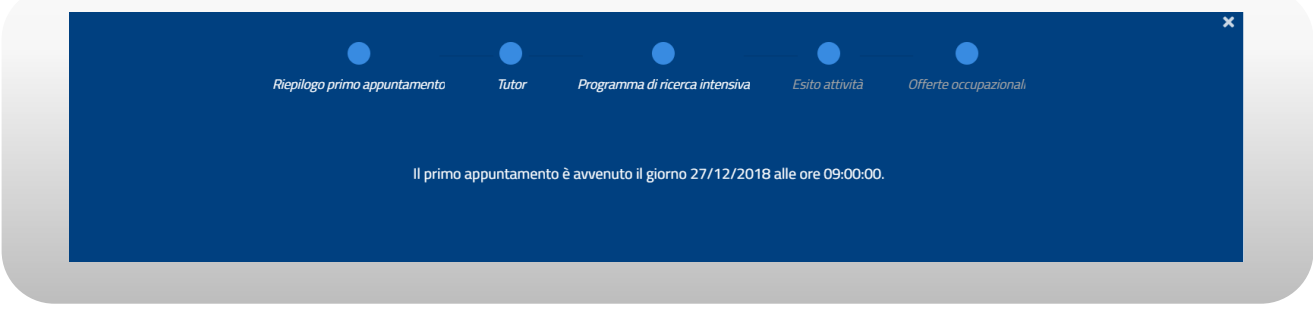

Figura n 24 - Scheda Programma

• La fase "Tutor" contiene l'elenco dei Tutor assegnati.

|                                  | Riepilogo primo appuntamento | Tutor                 | Programma di ricerca intensiva | Esito attività                                    | Offerte occupazionali                                     |  |
|----------------------------------|------------------------------|-----------------------|--------------------------------|---------------------------------------------------|-----------------------------------------------------------|--|
|                                  |                              |                       |                                |                                                   |                                                           |  |
| <b>Tutor: Dippolio Digo</b>      |                              |                       |                                |                                                   |                                                           |  |
| Codice Fiscale: DPPDGI78B13E958D |                              |                       |                                |                                                   |                                                           |  |
| Email: ddd@al.it                 |                              |                       |                                |                                                   |                                                           |  |
| Telefono1: 301312939             |                              |                       |                                |                                                   |                                                           |  |
| Telefono2: 23919239              |                              |                       |                                |                                                   |                                                           |  |
|                                  |                              |                       |                                |                                                   |                                                           |  |
| <b>DATA ASSEGNAZIONE</b>         | <b>CODICE FISCALE</b>        | <b>TUTOR</b>          | <b>EMAIL</b>                   | <b>TELEFONO 1</b>                                 | <b>TELEFONO 2</b>                                         |  |
| 07/03/2019                       | DPPDGI78B13E958D             | Dippolio Digo         | ddd@al.it                      | 301312939<br>23919239                             |                                                           |  |
| 06/03/2019                       | VRDGPP80A01H501U             | <b>VERDI GIUSEPPE</b> | m.rossi@ggg.com                | 5345453453453                                     |                                                           |  |
|                                  |                              |                       |                                | Elementi per pagina $10$ $\rightarrow$ 1 - 2 di 2 | $\vert \langle \vert \langle \vert \rangle \vert \rangle$ |  |
|                                  |                              |                       |                                |                                                   |                                                           |  |

Figura n 25 - Scheda Programma

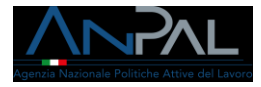

• La fase "Programma di ricerca intensiva" conterrà l'elenco delle attività pianificate.

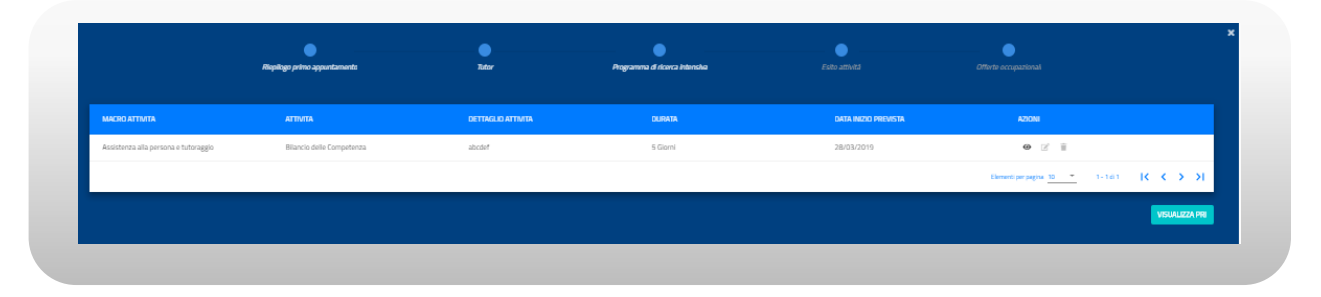

Figura n 26 - Scheda Programma

Il pulsante VISUALIZZA PRI consente di visualizzare i file: Programma di Ricerca Intensiva sottoscritto e documento d'identità

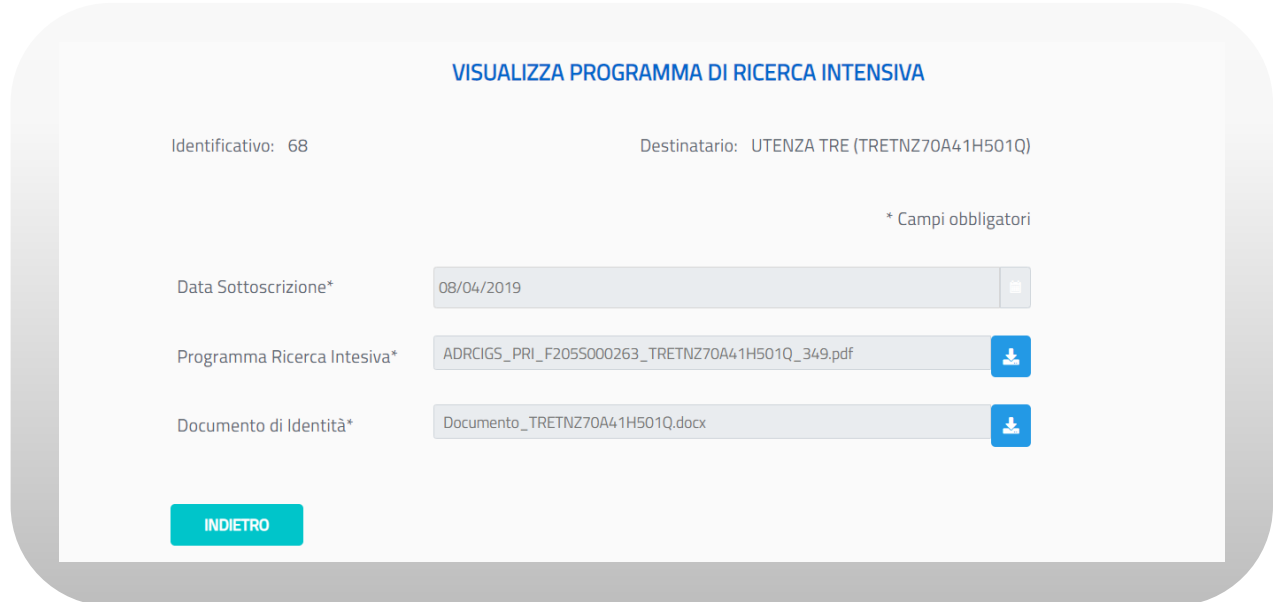

Figura n 27 - Scheda Programma

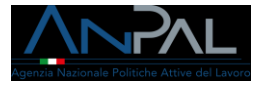

Cliccando sull'icona in prossimità del Programma di Ricerca Intensiva è possibile scaricare il Programma sottoscritto, cliccando sull'icona **in prossimità** del Documento d'Identità è possibile scaricare il documento d'identità. Cliccando il pulsante "Indietro" si ritorna alla schermata precedente.

• La fase "Esito attività" conterrà l'elenco delle attività con i relativi esiti

|                                                      | Riepilogo primo appuntamento         |                    | Tutor            | Programma di ricerca intensiva |                 | Esito attività              | Offerte occupazionali                  |                                      |  |
|------------------------------------------------------|--------------------------------------|--------------------|------------------|--------------------------------|-----------------|-----------------------------|----------------------------------------|--------------------------------------|--|
| <b>MACRO ATTIVITA</b>                                | <b>ATTIVITA</b>                      | <b>DATA INIZIO</b> | <b>DATA FINE</b> | <b>ORA INIZIO</b>              | <b>ORA FINE</b> | <b>ESITO</b>                | <b>FEE4SERVICES</b>                    | <b>AZIONI</b>                        |  |
| Ricerca intensiva di<br>opportunità<br>occupazionali | CONSULENZA RICERCA<br><b>IMPIEGO</b> | 01/04/2019         | 03/04/2019       | 16:00:00                       | 16:45:00        | Presente/Attività<br>Svolta | S                                      | $\mathbb{Z}^2$ .<br>If<br>$\odot$    |  |
| Assistenza alla persona BILANCIO DI<br>e tutoraggio  | COMPETENZE                           | 03/04/2019         | 15/04/2019       | 16:00:00                       | 16:30:00        | Assente Giustificato N      |                                        | $\mathbb{Z}$ $\mathbb{R}$<br>$\odot$ |  |
|                                                      |                                      |                    |                  |                                |                 | Elementi per pagina 10      | $1 - 2$ di 2<br>$\overline{\mathbf v}$ | $K \leftarrow Y$ $Y$                 |  |
|                                                      |                                      |                    |                  |                                |                 |                             |                                        | <b>STAMPA</b>                        |  |

Figura n 28 - Scheda Programma

Cliccando sull'icona  $\bullet$  in prossimità di un'attività, è possibile visualizzare il dettaglio dell'esito

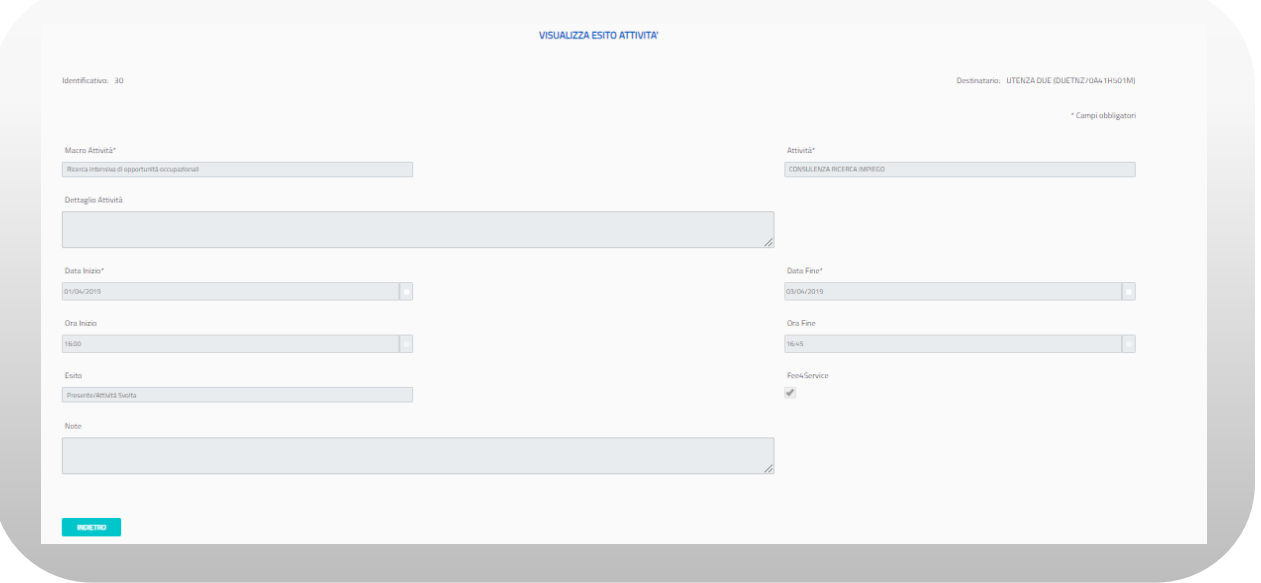

Figura n 29 - Esito Attività

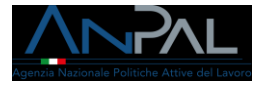

Cliccando "Indietro" si torna alla schermata precedente.

Premendo il pulsante STAMPA è possibile stampare gli esiti delle attività in formato PDF.

• La fase "Offerte occupazionali" conterrà l'elenco delle offerte occupazionali

|                                                                |                  | Riepilogo primo appuntamento |              | Tutor                         | Programma di ricerca intensiva |                    | Esito attività   | Offerte occupazionali  |                                                  |                  |               |                                         |
|----------------------------------------------------------------|------------------|------------------------------|--------------|-------------------------------|--------------------------------|--------------------|------------------|------------------------|--------------------------------------------------|------------------|---------------|-----------------------------------------|
| TIPO DI<br><b>CONTRATTO</b>                                    | <b>CONGRUITA</b> | <b>DATA OFFERTE</b>          | <b>ESITO</b> | <b>MODALITA</b><br>LAVORO     | % PART TIME                    | <b>DATA INIZIO</b> | <b>DATA FINE</b> | <b>CF DATORE</b>       | <b>PROVINCIA SEDE</b><br>LAVORO                  | <b>CODICE CO</b> | <b>AZIONI</b> |                                         |
| A.01.00 - Lavoro A<br>$\mathsf{S}$<br>Tempo Indeterminato      |                  | 01/05/2019                   |              | LAVORO CON<br>ORARIO SPEZZATO |                                | 14/05/2019         |                  | VRDGNN80A01H501JAOSTA  |                                                  |                  |               | $\odot$ $\cdots$ $\cdots$               |
| A.01.00 - Lavoro A<br>Tempo Indeterminato                      |                  | 01/04/2019                   | Accettato    | FULL TIME                     |                                | 07/04/2019         |                  |                        | BNCGPP80A01H501EALESSANDRIA                      |                  |               | $\odot$ $\boxtimes$ $\oplus$ $\oplus$   |
| A.02.00 - Lavoro A<br>Tempo Determinato                        |                  | 01/05/2019                   |              | PART TIME                     | 40                             | 07/05/2019         | 23/05/2019       | BNCGPP80A01H501EANCONA |                                                  |                  |               | $\bullet$ $\swarrow$ $\bullet$ $\cdots$ |
| A.02.01 - Lavoro A<br>Tempo Determinato SI<br>Per Sostituzione |                  | 10/05/2019                   |              | LAVORO CON<br>ORARIO SPEZZATO |                                | 24/04/2019         | 04/05/2019       | VRDGNN80A01H501JAREZZO |                                                  |                  |               | $\odot$ $\cdots$ $\blacksquare$         |
|                                                                |                  |                              |              |                               |                                |                    |                  |                        | Elementi per pagina $10$ $\sqrt{2}$ $1 - 4$ di 4 |                  |               | $R \leftarrow \rightarrow H$            |
|                                                                |                  |                              |              |                               |                                |                    |                  |                        |                                                  |                  |               |                                         |
|                                                                |                  |                              |              |                               |                                |                    |                  |                        |                                                  |                  |               |                                         |

Figura n 30 - Offerte Occupazionali

Cliccando sull'icona  $\bullet$  in prossimità di un'offerta, è possibile visualizzare il dettaglio dell'offerta occupazionale

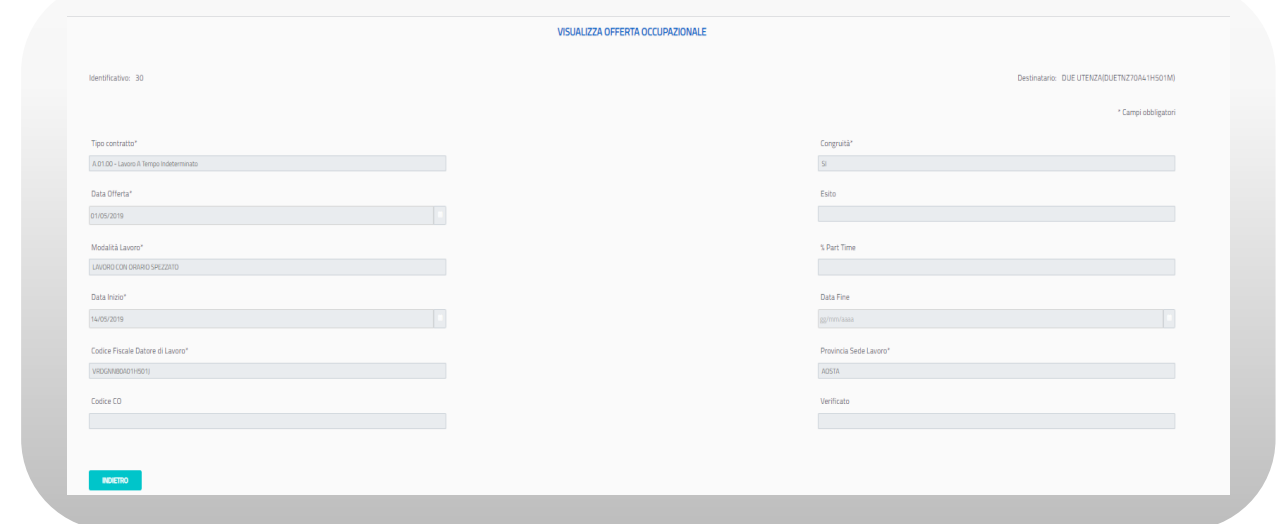

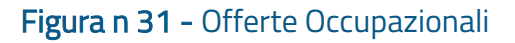

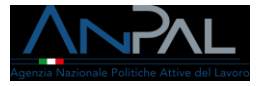

Cliccando "Indietro" si torna alla schermata precedente.

Se un'offerta è stata sottoscritta, è possibile visualizzare i documenti caricati cliccando sull'icona in prossimità dell'offerta. Si aprirà la seguente schermata

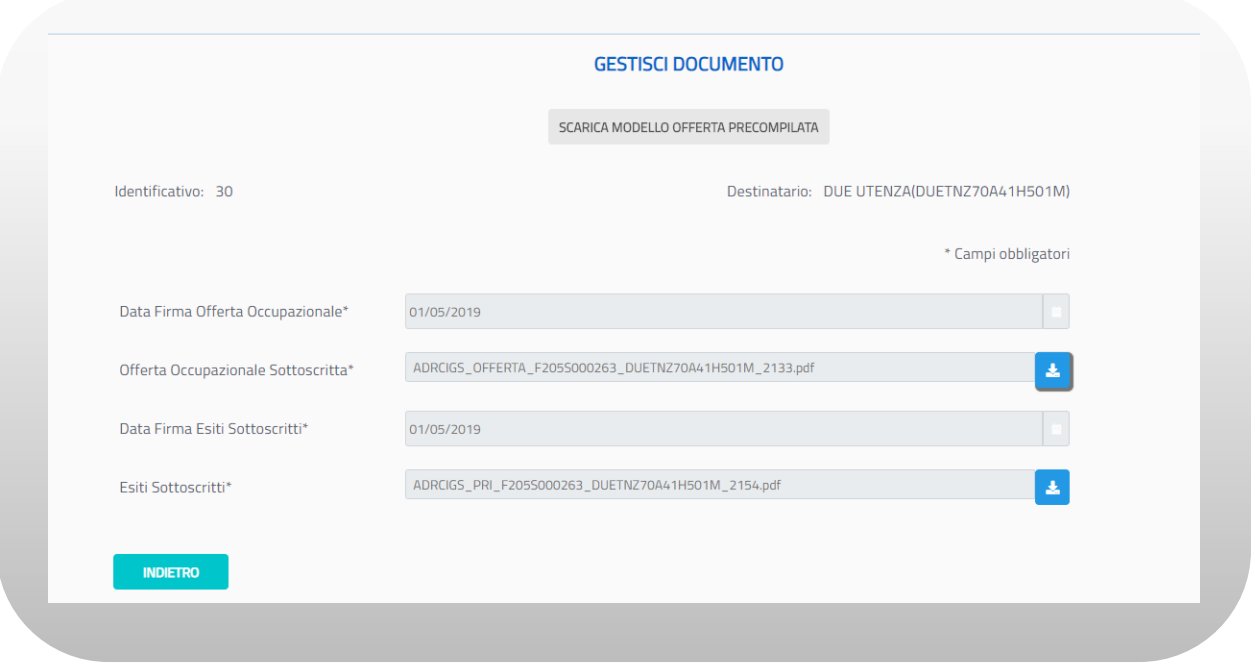

Figura n 32 - Gestione Documenti

Cliccando sull'icona è possibile effettuare il download dei documenti.

Per tornare alla schermata precedente cliccare sul pulsante "Indietro".

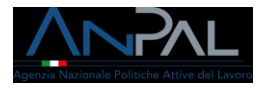

<span id="page-33-0"></span>7.4 Storico AdR/CO

Premendo il pulsante  $\boxed{9}$ della scheda Stato AdR sarà possibile vedere lo storico degli stati AdR e lo Storico delle Comunicazioni Obbligatorie

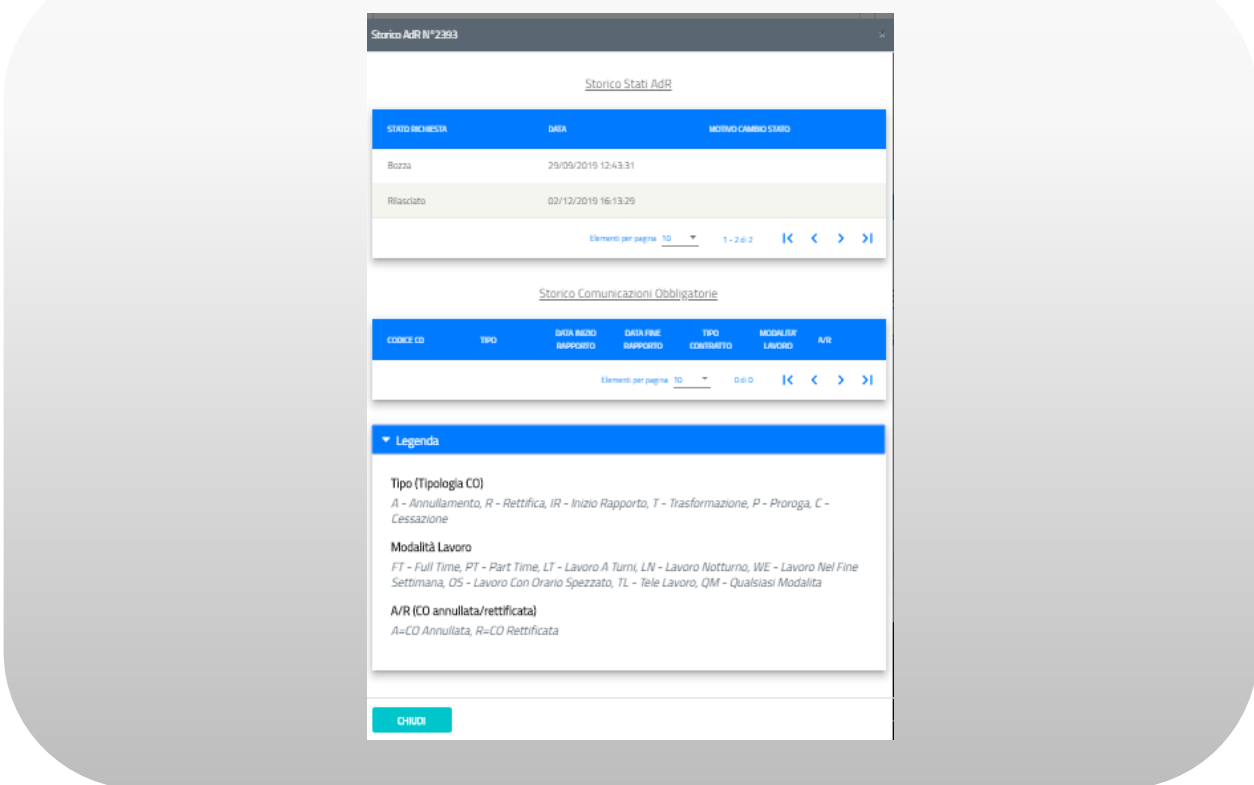

Figura n 33 - Storico Stati AdR e Storico CO

Per chiudere la schermata di storico premere il pulsante "Chiudi".

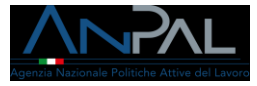

# <span id="page-34-0"></span>7.5 Sostituzione Soggetto Erogatore

Se sono trascorsi 30 giorni dalla data dell'appuntamento selezionato dal beneficiario e la sede non ha preso in carico l'AdR, il cittadino riceverà una mail che lo informi di dover procedere alla sostituzione della sede operativa.

Il testo della mail inviata al cittadino è il seguente:

### [Oggetto mail:]

Assegno di Ricollocazione RdC - Sostituzione soggetto erogatore

### [testo mail:]

Gentile nome cognome (CF), in quanto titolare di assegno di ricollocazione (di cui all'art. 9, del D.L. n. 4/2019, come modificato dalla Legge di conversione n. 26/2019) ha richiesto assistenza intensiva a <<soggetto erogatore + sede operativa>>, ma non abbiamo evidenza che il soggetto si sia attivato ai sensi dell'Art. 9 del D.L. 4/2019, come modificato dalla Legge di conversione 26/2019. Qualora l'appuntamento non sia stato svolto o non sia stato ripianificato, dovrà procedere alla scelta di un nuovo soggetto erogatore, e prendere nuovamente appuntamento entro 30 giorni dalla presente comunicazione attraverso la specifica funzionalità presente su MyANPAL, pena l'applicazione delle sanzioni previste in tal caso D.L. n. 4/2019, come modificato dalla Legge di conversione n. 26/2019: Per informazioni e chiarimenti:<https://anpal.gov.it/assegno-di-ricollocazione-rdc> oppure scrivere a [info@anpal.gov.it](mailto:info@anpal.gov.it)

Distinti saluti. ANPAL

--------------

Non rispondere a questo messaggio. È stato inviato da un indirizzo di posta elettronica automatico. Non è possibile quindi rispondere ad alcun messaggio inviato da questo indirizzo

Una volta acceduto all'applicazione, oltre al messaggio su scrivania applicativa visualizzerà il seguente messaggio

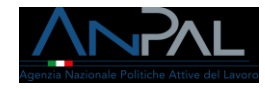

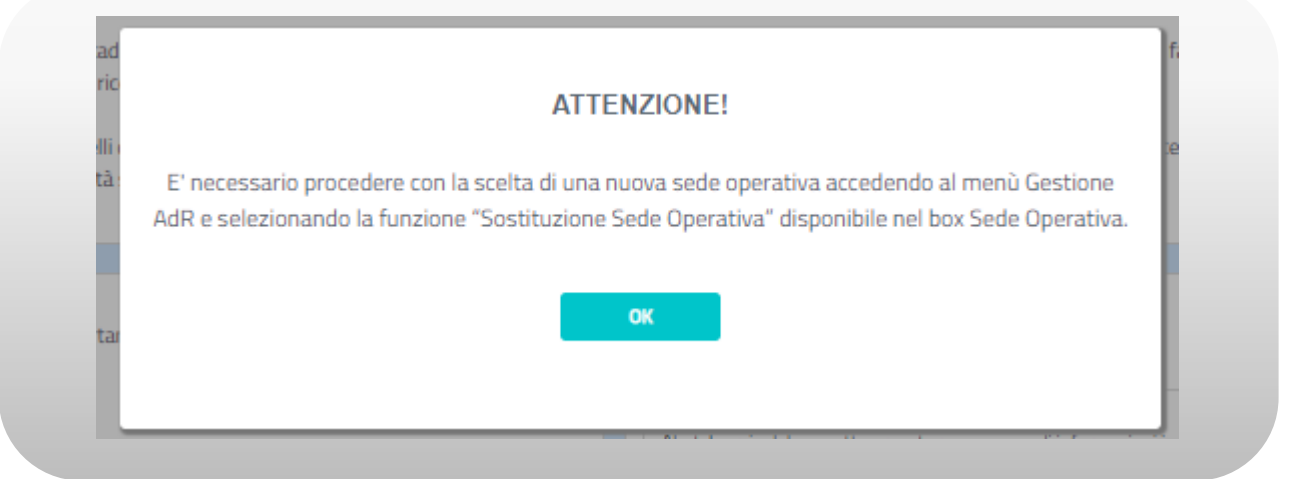

Figura n 34 - Cambio Soggetto Erogatore

Premendo il pulsante Sostituzione Sede Operativa dalla Scheda Sede Operativa, si attiverà la funzione di Sostituzione Sede Operativa che consente al cittadino di effettuare il cambio sede della sede operativa selezionata al momento della richiesta di AdRdC.

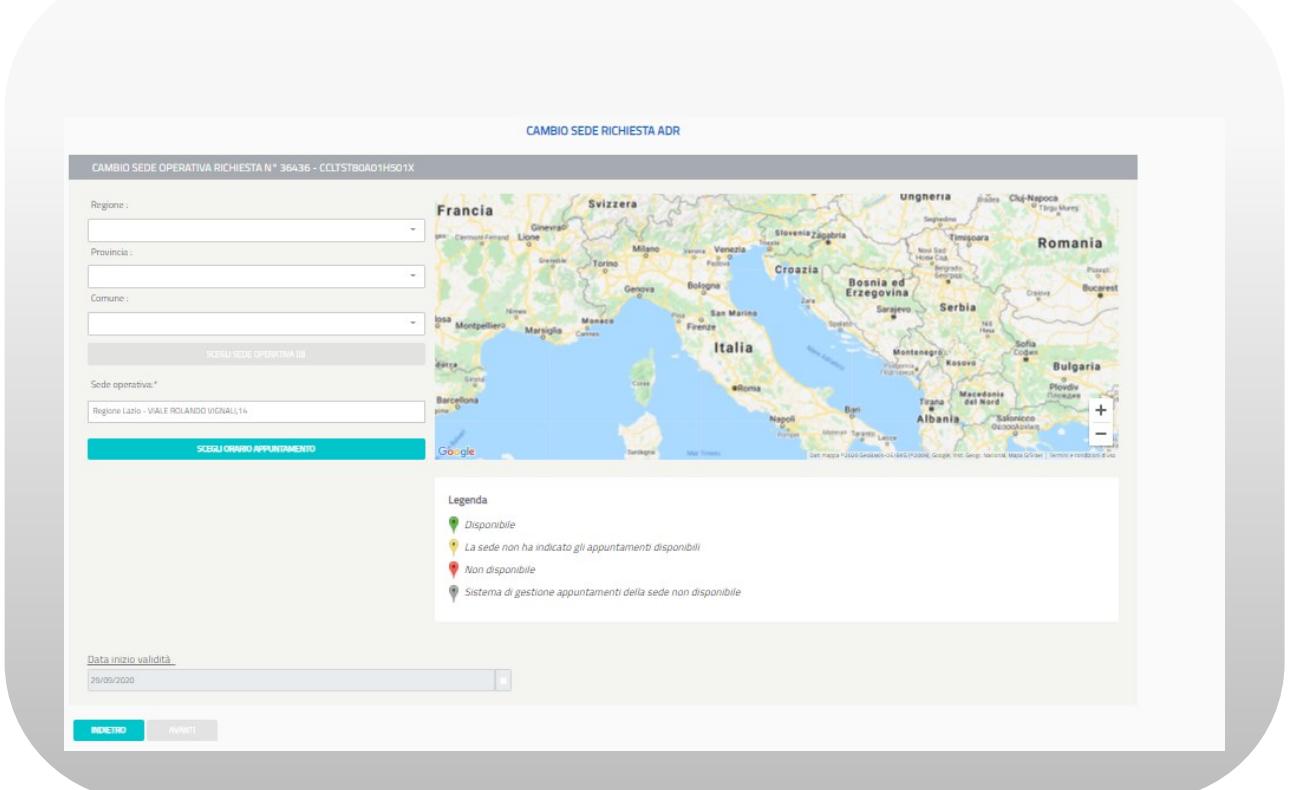

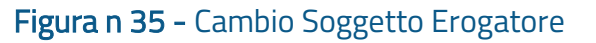

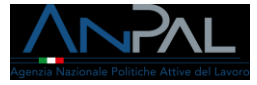

È possibile inserire i campi regione, provincia, comune con testo libero con auto completamento e a scelta multipla. La scelta di una o più regioni filtrerà province e comuni selezionabili (nell'ambito delle regioni selezionate); la selezione di una o più province filtrerà i comuni selezionabili (nell'ambito delle province selezionate). Viceversa, la selezione di uno o più comuni non filtrerà le province e le regioni selezionabili così come la selezione di una o più province non filtrerà le regioni selezionabili. La modifica di un campo di ricerca aggiornerà automaticamente il pulsante Sede Operativa che riporta, fra parentesi, il numero di sedi che soddisfano i filtri di ricerca inseriti.

È possibile effettuare la scelta della sede operativa attraverso i segnalini che compaiono sulla mappa, o mediante la pressione del pulsante Sede Operativa e successiva selezione dall'elenco.

È possibile selezionare solamente una sede diversa da quella precedentemente selezionata.

La registrazione del cambio sede avrà effetto a partire dalla data di inserimento e non può essere modificata.

Una volta effettuato il cambio soggetto erogatore, sarà inviata una mail al cittadino (solo se la sostituzione del soggetto erogatore è avvenuto mediante un ente intermediato), una alla nuova sede operativa scelta e una alla vecchia sede.

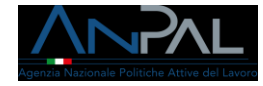

### Il testo della mail inviata al cittadino è il seguente:

#### [Oggetto mail:]

Assegno di Ricollocazione RdC - Richiesta cambio sede operativa

#### [testo mail:]

Gent.le sig./sig.ra <<nome cognome>> (CF), Le confermiamo che l'ente ( codice intermediario – denominazione intermediario), al quale si è rivolto per la gestione della scelta del soggetto erogatore ha provveduto, in data dd/mm/aaaa < data inizio validità>, al cambio di sede Operativa da <<soggetto erogatore + sede operativa>> a << soggetto erogatore + sede operativa>>, come da Lei richiesto.

Distinti saluti.

ANPAL

--------------

Non rispondere a questo messaggio. È stato inviato da un indirizzo di posta elettronica automatico. Non è possibile quindi rispondere ad alcun messaggio inviato da questo indirizzo

Il testo della mail inviata alla sede operativa precedente e alla nuova sede operativa

### scelta è il seguente:

[Oggetto mail:] Assegno di Ricollocazione RdC - Richiesta cambio sede operativa [testo mail:] La informiamo che il/la sig/sig.ra << nome cognome >> (CF), titolare di assegno di ricollocazione (di cui all'art. 9, del D.L. n. 4/2019, come modificato dalla Legge di conversione n. 26/2019) ha richiesto un cambio di sede Operativa da <<soggetto erogatore + sede operativa>> a << soggetto erogatore + sede operativa>>, per il seguente motivo: Mancata attivazione Sede Operativa Distinti saluti. ANPAL

--------------

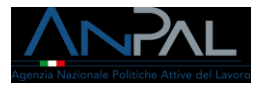

# <span id="page-38-0"></span>7.6 Proroga AdR

Se l'AdR del cittadino viene prorogato, riceverà informazione mediante email, sms e notifica su scrivania applicativa.

Il testo della mail inviata al cittadino è il seguente:

[Oggetto mail:]

Assegno di Ricollocazione RdC - Proroga

### [testo mail:]

Gentile nome cognome (CF),

titolare di assegno di ricollocazione, La informiamo che in data <<data inserimento proroga>> è stata registrata nei nostri sistemi la proroga del periodo di assistenza intensiva alla ricollocazione da Lei concordata con il soggetto erogatore scelto per l'erogazione del servizio.

La durata del servizio viene dunque estesa fino al << data fine adr>>.

Distinti saluti. ANPAL

--------------

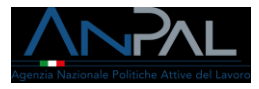

# <span id="page-39-0"></span>7.7 Chiusura AdR

 $\Gamma$ 

Quando l'AdR viene chiudo, il cittadino riceverà informazione mediante email, sms e notifica su scrivania applicativa.

Il testo della mail inviata al cittadino è il seguente:

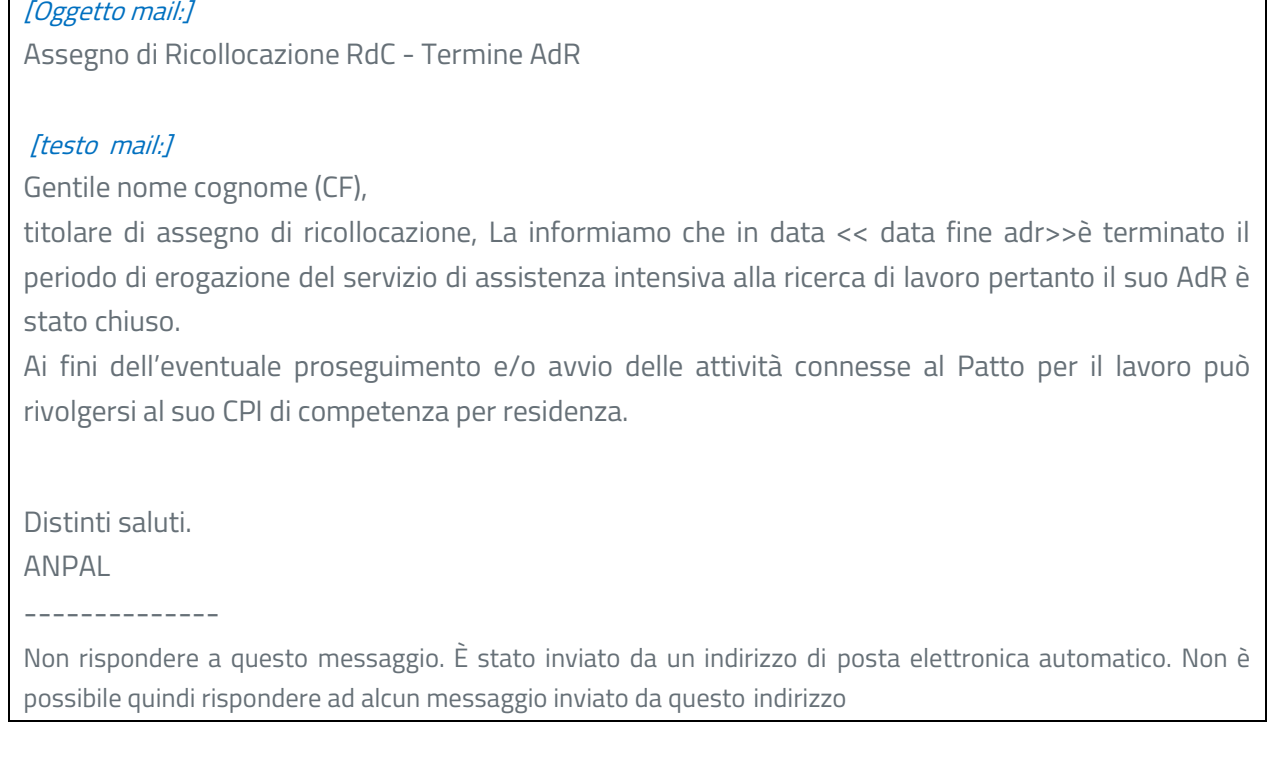